IBM Cúram Social Program Management Version 6 Release 0

# *Development Environment - Installationshandbuch*

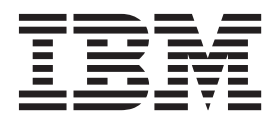

#### **Hinweis**

Vor Verwendung dieser Informationen und des darin beschriebenen Produkts sollten die Informationen in ["Bemerkungen"](#page-50-0) [auf Seite 45](#page-50-0) gelesen werden.

#### **Überarbeitung: März 2014**

Diese Ausgabe bezieht sich auf IBM Cúram Social Program Management v6.0.5 und alle nachfolgenden Releases, sofern nicht anderweitig in neuen Ausgaben angegeben.

Licensed Materials - Property of IBM.

**© Copyright IBM Corporation 2011, 2014.**

# **Inhaltsverzeichnis**

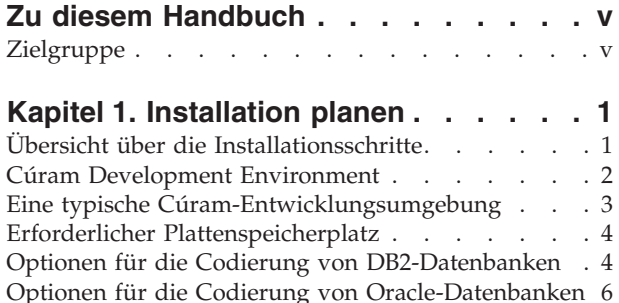

### **[Kapitel 2. Vorausgesetzte Produkte ins-](#page-12-0)**

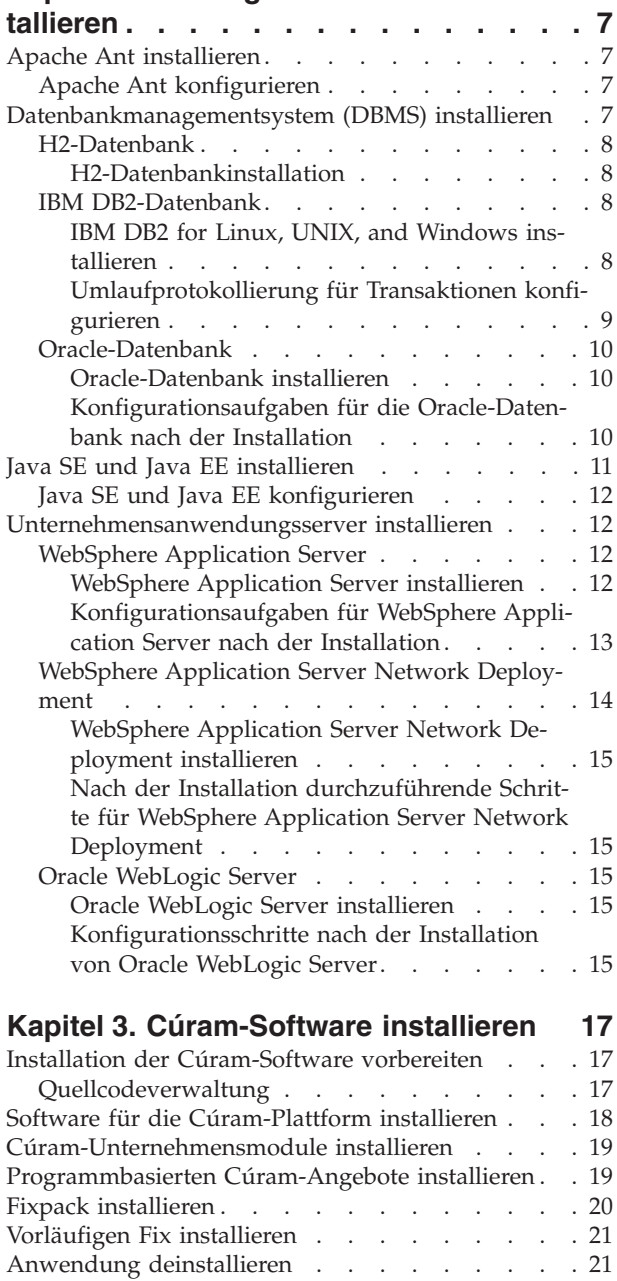

#### **[Kapitel 4. Konfigurationsaufgaben nach](#page-28-0) [der Installation durchführen](#page-28-0) . . . . . [23](#page-28-0)** [Cúram-Umgebungsvariablen angeben](#page-28-0) . . . . . [23](#page-28-0) H2-Datenbank konfigurieren. . . . . . . . 23 [Kennwörter verschlüsseln](#page-29-0) . . . . . . . [24](#page-29-0) H2-Modus festlegen [. . . . . . . . . . 24](#page-29-0) [MVCC \(Multi-Version Concurrency Control\) an](#page-29-0)geben [. . . . . . . . . . . . . . . 24](#page-29-0) H2-Webkonsole starten . . . . . . . . 25 [DB2-Lizenzdatei bereitstellen](#page-31-0) . . . . . . . [26](#page-31-0) [Datenbanken in IBM DB2 erstellen](#page-31-0) . . . . . [26](#page-31-0) [DB2-Datenbank mit Scripts erstellen und konfi](#page-31-0)gurieren . . . . . . . . . . . . . 26 Konfiguration testen . . . . . . . . . . 26 [Buildbefehle für die Server- und Clientanwendun](#page-32-0)gen ausführen **.** . . . . . . . . . . . . 27 XML-Server starten [. . . . . . . . . . . . 27](#page-32-0) **[Kapitel 5. Integrierte Entwicklungsum](#page-34-0)[gebung installieren](#page-34-0) . . . . . . . . . [29](#page-34-0)** [Eclipse-basierte integrierte Entwicklungsumgebung](#page-34-0) (IDE) [. . . . . . . . . . . . . . . . 29](#page-34-0) [Eclipse-basierte integrierte Entwicklungsumge-](#page-34-0)bung (IDE) installieren [. . . . . . . . . 29](#page-34-0) [Nach dem Installation durchzuführende Schritte](#page-34-0) für Eclipse und Apache Tomcat. . . . . . 29 Eclipse konfigurieren [. . . . . . . . . 29](#page-34-0) Tomcat konfigurieren [. . . . . . . . . 30](#page-35-0) [Sysdeo Eclipse Tomcat Launcher-Plug-in kon](#page-36-0)figurieren [. . . . . . . . . . . . . 31](#page-36-0) [Eclipse zur Überprüfung der Konfigurations](#page-37-0)[artefakte mit Registerkarten verwenden . . . 32](#page-37-0) [Cúram-Projekte einrichten](#page-37-0) . . . . . . . [32](#page-37-0) [Serverprojekte in Eclipse importieren](#page-37-0) . . . . [32](#page-37-0) [Clientprojekte in Eclipse importieren](#page-38-0) . . . . [33](#page-38-0) [Citizen Self-Service-Projekt in Eclipse impor-](#page-38-0)tieren [. . . . . . . . . . . . . . 33](#page-38-0) [Cúram Business Intelligence and Analytics-](#page-38-0)[Viewer-Projekt in Eclipse importieren. . . . 33](#page-38-0) [Rational Application Developer. . . . . . . . 34](#page-39-0) [Rational Application Developer installieren . . . 34](#page-39-0) [Konfigurationsschritte für die Rational Applica](#page-39-0)[tion Developer-IDE nach der Installation . . . 34](#page-39-0) [Rational Application Developer konfigurieren 34](#page-39-0) [Bootklassenpfad aktualisieren](#page-40-0) . . . . . . [35](#page-40-0) [Serverprojekte in Rational Application Devel](#page-40-0)oper importieren . . . . . . . . . 35 [Clientprojekte in Rational Application Devel](#page-40-0)oper importieren [. . . . . . . . . . 35](#page-40-0) [Anwendung in Rational Application Devel-](#page-41-0)oper ausführen [. . . . . . . . . . . 36](#page-41-0)

# **[Kapitel 6. Modellierungstool Rational](#page-44-0)**

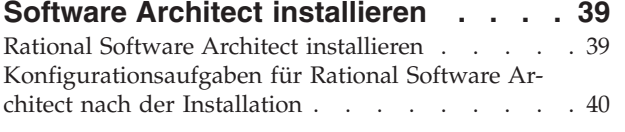

# **[Kapitel 7. Einführung in die Cúram Ap](#page-46-0)[plication Development Environment](#page-46-0)**

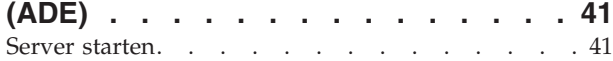

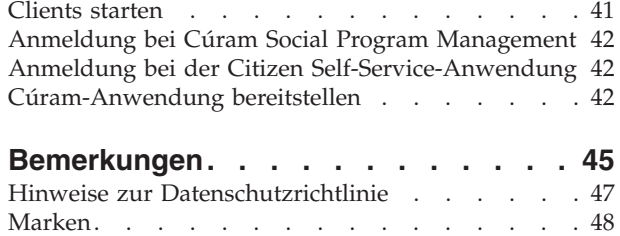

# <span id="page-4-0"></span>**Zu diesem Handbuch**

Nachfolgend finden Sie umfangreiche Informationen zur Installation einer Cúram Development Environment.

# **Zielgruppe**

Dieses Veröffentlichung ist für Entwickler konzipiert, die eine Cúram-Entwicklungsumgebung installieren müssen.

Die Leser dieser Veröffentlichung benötigen Kenntnisse in den folgenden Bereichen:

- Apache Ant oder andere Erstellungsdienstprogramme
- v Datenbankmanagementsysteme
- Anwendungsserver
- Betriebssystem Microsoft Windows
- Apache Tomcat
- Eclipse
- v Java SE und Java EE

# <span id="page-6-0"></span>**Kapitel 1. Installation planen**

Der folgende Abschnitt enthält Informationen zur Planung der Installation einer Cúram Development Environment für IBM Cúram Social Program Management.

Die Cúram Development Environment wird nur unter Microsoft Windows unterstützt.

# **Übersicht über die Installationsschritte**

Wenn Sie die nachfolgenden Installationsschritte durchgeführt haben, können Sie mit der Entwicklung in IBM Cúram Social Program Management beginnen.

- 1. Lesen Sie sich die Informationen zu Cúram Application Development Environment (ADE) durch und entscheiden Sie, welche Produkte Sie installieren möchten.
- 2. Lesen Sie sich den technischen Hinweis *IBM Cúram Social Program Management Version 6 - Unterstützte Voraussetzungen* durch, um die unterstützten Versionen Ihrer ausgewählten Produkte zu ermitteln: <http://www-01.ibm.com/support/docview.wss?uid=swg27036661>
- 3. Laden Sie jegliche benötigte Software von IBM Passport Advantage oder von Websites anderer Anbieter herunter. Informationen zu Cúram-Komponenten finden Sie in dem folgenden technischen Hinweis: <http://www-01.ibm.com/support/docview.wss?uid=swg24034361>
- 4. Installieren und konfigurieren Sie Apache Ant, eine Datenbank, Java SE und Java EE. Optional können Sie einen unterstützten Anwendungsserver für die Anforderungen für Java SE und Java EE installieren.
- 5. Installieren Sie IBM Cúram Social Program Management Platform. Standardmäßig installiert das Installationsprogramm für die Plattform auch die folgenden Plattformunternehmensmodule:
	- IBM Cúram Verification Engine
	- IBM Cúram Evidence Broker
	- IBM Cúram Life Event Management
	- v Sie benötigen eine gültige Lizenz, um diese Unternehmensmodule verwenden zu können.
- 6. Lesen Sie sich die *IBM Cúram Social Program Management Release Notes* durch und führen Sie alle nach Installationsabschluss noch erforderlichen Schritte durch.
- 7. Installieren Sie ein beliebiges Unternehmensmodul. Es stehen folgende Module zur Auswahl:
	- IBM Cúram Universal Access
	- IBM Cúram Outcome Management
	- IBM Cúram Provider Management
	- IBM Cúram Social Enterprise Collaboration
	- IBM Cúram Business Intelligence and Analytics
	- IBM Cúram Appeals
- 8. Lesen Sie sich für jedes Unternehmensmodul die *IBM Cúram Social Program Management Release Notes* durch und führen Sie alle nach Installationsabschluss noch erforderlichen Schritte durch.
- <span id="page-7-0"></span>9. Installieren Sie ein beliebiges programmbasiertes Angebot. Es stehen folgende Angebote zur Auswahl:
	- IBM Cúram Workers Compensation: Es dürfen keine weiteren programmbasierten Angebote mit diesem Angebot installiert werden.
	- v Entweder IBM Cúram Income Support oder IBM Cúram Income Support for Medical Assistance (jedoch nicht beide). Anschließend können Sie folgende Komponente installieren:
		- a. IBM Cúram Income Support Screening, gefolgt von
		- b. IBM Cúram Business Intelligence and Analytics Reports for Income Support
	- IBM Cúram Child Welfare. Anschließend können Sie folgende Komponente installieren:
		- a. IBM Cúram Business Intelligence and Analytics Reports for Child Welfare
	- IBM Cúram Youth Services
	- IBM Cúram Child Care
	- Alle zusätzlichen Assets, wie Demos
- 10. Lesen Sie sich für jedes der ausgewählten programmbasierten Module die Releaseinformationen durch und führen Sie alle nach Installationsabschluss noch erforderlichen Schritte durch.
- 11. Falls zutreffend, installieren Sie das aktuelle Fixpack.
	- v Lesen Sie sich die Releaseinformationen für das Fixpack durch und führen Sie alle vor der Installation noch erforderlichen Schritte für die Plattform und die installierten Unternehmens- und programmbasierten Module durch.
	- Installieren Sie das Fixpack.
	- v Lesen Sie sich die Releaseinformationen für das Fixpack durch und führen Sie alle nach der Installation noch erforderlichen Schritte für die Plattform und die installierten Unternehmensmodule durch.
- 12. Führen Sie nach Installationsabschluss die Konfigurationsschritte für das Produkt aus.
- 13. Installieren Sie die integrierte Entwicklungsumgebung (IDE).
- 14. Installieren Sie IBM Rational Software Architect.
- 15. Starten Sie den erforderlichen Server und die benötigten Clientprozesse und stellen Sie sicher, dass Sie sich beim Server und beim Client anmelden können.

### **Cúram Development Environment**

Die Cúram Development Environment umfasst die Cúram Application Development Environment (ADE). Zudem enthält sie verschiedene unterstützende Java-Entwicklungstools von IBM und anderen Anbietern, mit denen Sie Cúram-Anwendungen anpassen können.

Zu Entwicklungszwecken können Sie die H2-Datenbank verwenden, die im Rahmen der Cúram-Software bereitgestellt wird. Wenn Sie jedoch Anwendungen bereitstellen und testen möchten, müssen Sie eine der unterstützten Kombinationen aus Unternehmensdatenbank und Anwendungsserver verwenden.

**Cúram Application Development Environment (ADE)** Cúram Server Development Environment (SDEJ)

Cúram Client Development Environment (CDEJ)

#### <span id="page-8-0"></span>**Entwicklertools**

Für die Entwicklung von Cúram-Anwendungen können die folgenden Entwicklertools verwendet werden:

- Ein Build-Tool.
	- Apache Ant.
- Ein Datenbankmanagementsystem (DBMS).
	- Eine H2-Datenbank (nur für Entwicklungszwecke). Wenn Sie möchten, können Sie auch eine der unterstützten Unternehmensdatenbanken in Ihrer Umgebung installieren und konfigurieren. Dies empfiehlt sich beispielsweise dann, wenn Sie für wichtige Produktdemonstrationen die Stabilität einer Unternehmensdatenbank benötigen.
	- Eine IBM DB2-Datenbank.
	- Eine Oracle-Datenbank.
- v Eine integrierte Entwicklungsumgebung (IDE).
	- Eclipse und Apache Tomcat.
	- IBM Rational Application Developer.

Für IDEs wird für gewöhnlich technische Unterstützung angeboten. Jedoch wurden alle aufgeführten IDEs für die Verwendung mit der Cúram-Software getestet. Sie können jedoch jede Java-IDE für die Cúram-Entwicklungsarbeit verwenden.

- Ein Modellierungstool.
	- IBM Rational Software Architect.
- Die Java-Plattform.
	- Java Platform, Standard Edition (SE).
	- Java Platform, Enterprise Edition (EE).

# **Eine typische Cúram-Entwicklungsumgebung**

Sie können die Cúram-Entwicklungsumgebung Ihren Umgebungs- und Produktanforderungen entsprechend auf verschiedene Art und Weise einrichten. Die nachfolgend beschriebene Standardinstallationskonfiguration stellt jedoch eine Entwicklungsumgebung bereit, von der aus Sie die Entwicklung von Anwendungen problemlos starten können. Wenn Sie eine der Produktauswahlmöglichkeiten ändern möchten, installieren Sie stattdessen die alternativen Tools.

- Ein Build-Tool.
	- Apache Ant.
- Java-Plattform.
	- Oracle Java SE und Java EE.
- DBMS
	- Eine H2-Datenbank (nur für Entwicklungszwecke).
- Cúram Social Program Management
- Integrierte Entwicklungsumgebung (IDE).
	- Eclipse und Apache Tomcat.
- Ein Modellierungstool.
	- IBM Rational Software Architect.

**Anmerkung:** Die Bereitstellung von Cúram-Anwendungen für IBM WebSphere Application Server fällt nicht in den Gültigkeitsbereich dieser Repräsentantenkonfi<span id="page-9-0"></span>guration. Sie können Cúram-Anwendungen ohne einen Unternehmensanwendungsserver entwickeln. Sie können jedoch optional WebSphere Application Server in die Repräsentantenkonfiguration einschließen. Ein Anwendungsserver ist das letzte Glied in der Gruppe von Tools, die für die Entwicklung und Bereitstellung von Cúram-Anwendungen erforderlich sind.

Informationen zu den genauen Versionen dieser Produkte finden Sie im technischen Hinweis *IBM Cúram Social Program Management Version 6 - Unterstützte Voraussetzungen* unter [http://www-01.ibm.com/support/](http://www-01.ibm.com/support/docview.wss?uid=swg27036661) [docview.wss?uid=swg27036661.](http://www-01.ibm.com/support/docview.wss?uid=swg27036661)

# **Erforderlicher Plattenspeicherplatz**

Für eine Installation, die auf IBM® DB2 basiert, benötigen Sie den folgenden geschätzten Plattenspeicher, um alle vorausgesetzten Produkte installieren zu können. Für die Repräsentantenkonfiguration ist weniger Plattenspeicher erforderlich.

- 1 GB basierend auf IBM WebSphere Application Server
- 1 GB basierend auf WebSphere Application Server Network Deployment
- 1 GB basierend auf Oracle WebLogic Server

Darüber hinaus benötigen Sie zusätzlich etwa 2,5 GB für eine auf Oracle Database basierende Installation.

Optional kann die Installation auf einem freien Laufwerk oder einer freien Partition erfolgen (falls verfügbar). Wenn Sie diese Option wählen, müssen Sie die Standardinstallationsposition für alle Produkte ändern, die standardmäßig auf Laufwerk C: installiert werden:

# **Optionen für die Codierung von DB2-Datenbanken**

Wenn Sie DB2 installieren möchten, enthält der folgende Abschnitt wichtige Hintergrundinformationen zu Problemen bei der Codierung von DB2-Datenbanken und der diesbezüglichen Dimensionierung. Während einer DB2-Installation müssen Sie Ihre Anforderungen im Hinblick auf SBCS- oder MBCS-Daten planen. Je nachdem, was Sie benötigen, müssen Sie vor der Erstellung der Cúram-Datenbank noch einige zusätzliche nachbereitende Konfigurationsschritte durchführen.

# **Welches Problem liegt vor?**

Bei Verwendung eines Mehrbytezeichensatzes (MBCS) oder der entsprechenden Codierung verarbeitet DB2 Spalten in Abhängigkeit von der Bytegröße (und nicht von der Zeichenlänge). Dies bedeutet, dass eine CHAR-, VARCHAR- oder CLOB-Spalte bei der Verwendung von Mehrbytezeichen je nach tatsächlicher Zeichenlänge möglicherweise weniger Zeichen speichert, als die Spaltenlängenspezifikation vorgibt.

Betrachten Sie das folgende Beispiel:

- Eine CHAR- oder VARCHAR-Spalte wurde mit einer Länge von 16 modelliert.
- v Für die sechzehnstellige Zeichenfolge 'Hilda sagt Hallo', die keine Zeichen mit Akzent aufweist, sind zur Speicherung in einem Einzelbytezeichensatz (SBCS) 16 Byte erforderlich.
- v Für dieselbe sechzehnstellige Zeichenfolge mit Akzentzeichen, 'Hildé sagt Halló', sind zur Speicherung in UTF-8, einem Mehrbytezeichensatz (MBCS), 18 Byte erforderlich.

Im Falle der Einzelbytedaten passt die Zeichenfolge und die Verarbeitung ist erfolgreich. Bei den Mehrbytedaten hingegen passt die Zeichenfolge nicht, was während der Ausführung zu Überlauffehlern führt. Normalerweise erfasst und meldet ein IBM Cúram Social Program Management-Web-Client Feldgrößenfehler auf benutzerfreundliche Weise. Im obigen Fall erhält der Benutzer einen Fehler vom Typ 'Nicht behandelte Serverausnahmebedingung', der ein zugrunde liegender SQL-Code **-302**-Fehler ist. Dies ist darauf zurückzuführen, dass der Client die Größenabweichung nicht erfasst, da die Anzahl der Zeichen und nicht die Bytelänge überprüft wird.

### **Problemlösung durch Cúram**

Cúram stellt Modellierungs- und Buildzeitfunktionen zur Größenänderung von Datenbankspalten bereit, um dieses Problem zu beheben. Diese Funktionen werden im Handbuch *Cúram Modeling Reference Guide* und im Handbuch *Cúram Server Developer's Guide* näher beschrieben.

Da Cúram Unterstützung für mehrere Sprachen bietet, ist die Unterstützung für MBCS-Daten standardmäßig mit dem maximalen Erweiterungssatz aktiviert. Diese Erweiterungseinstellungen stellen sicher, dass beispielsweise neue Benutzer oder Testumgebungen aufgrund der jeweiligen Sprache, Codierung oder Datenbankdimensionierung keine Fehler empfangen. Darüber hinaus wird der Benutzer möglicherweise feststellen, dass beim Importieren oder Einfügen von Daten aus anderen Anwendungen in das Cúram-System MBCS-Daten erforderlich sind. Diese Standardeinstellungen sind unter Umständen jedoch nicht für alle Umgebungen geeignet. Im folgenden Abschnitt finden Sie Hinweise zur Änderung dieser Erweiterungseinstellungen.

## **Wichtige Hinweise**

Es ist wichtig, die Anforderungen an die Datencodierung im Hinblick auf DB2 und Cúram sorgfältig zu planen, um ein unerwartetes Verhalten der Datenbank bei der Speicherung von Zeichen zu vermeiden.

Das obige Beispiel stellt insofern einen Grenzfall dar, als die Datenlänge mit der maximalen Spaltenbreite übereinstimmt. In vielen Fällen ist es unwahrscheinlich, dass selbst bei Verwendung von MBCS-Zeichen eine Überlaufsituation eintritt, da die meisten Daten nicht die definierte Maximalgröße erreichen. Dennoch müssen Sie auf die Möglichkeit dieser Fehlersituationen vorbereitet sein.

Verwenden Sie die für Ihre Anwendung und Umgebung passende Zeichensatzcodierung für die Datenbank. Ziehen Sie nach Möglichkeit einen Einzelbytezeichensatz und eine Codierung in Betracht, die Ihre Anforderungen unterstützen. CP1252 unterstützt zum Beispiel die meisten westeuropäischen Zeichen. CP1252 (und andere SBCS-Codierungen) unterstützt jedoch möglicherweise Zeichen aus anderen oder 'ausgedehnteren' Zeichensätzen oder Codierungen nicht (z. B. UTF-8), die vom Benutzer für Cúram kopiert und in den Browser eingefügt werden.

Zum Zeitpunkt der Installation der DB2-Datenbank müssen Sie lediglich Ihre Anforderungen im Hinblick auf SBCS- oder MBCS-Daten planen und vor der Erstellung der Cúram-Datenbank möglicherweise entsprechende Maßnahmen treffen:

v Bei Verwendung von Mehrbytezeichen müssen Sie überdenken, ob die Cúram-Standardeinstellungen geeignet sind. Der erforderliche Datenbankbereich hängt unter anderem von den folgenden Faktoren ab:

- <span id="page-11-0"></span>– Zeichengröße. Diese kann bei MBCS-Daten in DB2 und DB2 for z/OS zwischen 1 und 4 Byte betragen.
- Häufigkeit von MBCS-Zeichen, die beispielsweise von Anwendung, Sprache, Ländereinstellung oder Spaltennutzung innerhalb der Anwendung abhängig sein kann.
- Informationsdichte von Sprache und Ländereinstellung. Während manche Sprachen beispielsweise mehr Byte pro Zeichen benötigen, kann jedes Zeichen mehr Informationen als zum Beispiel ein alphabetisches Zeichen darstellen und ohne Größenanpassung in ein Feld passen.

Weitere Informationen zur Dimensionierung im Hinblick auf MBCS-Daten finden Sie im Abschnitt zum Durchführen der Planung für DB2 MBCS-Daten im Handbuch *Cúram Server Developer's Guide*.

v Wenn ein Einzelbytezeichensatz für Ihre Anforderungen geeignet ist, sollte die Datenbankerweiterung wie im Handbuch *Cúram Server Developer's Guide* im Abschnitt zum Durchführen der Planung für DB2 MBCS-Daten beschrieben inaktiviert werden.

#### **Zugehörige Konzepte**:

["IBM DB2-Datenbank" auf Seite 8](#page-13-0) IBM DB2 wird als Datenbankserver unterstützt.

# **Optionen für die Codierung von Oracle-Datenbanken**

Wenn Sie Oracle installieren möchten, ist es beim Konfigurieren der Datenbank für IBM Cúram Social Program Management wichtig, den Zeichensatz für die Daten zu beachten, die in der Datenbank gespeichert werden.

Bei Oracle müssen zwei Parameter berücksichtigt werden: NLS\_CHARACTERSET und NLS\_LENGTH\_SEMANTICS.

- v Der Parameter NLS\_CHARACTERSET gibt den zulässigen Zeichensatz für Daten an, die in die Datenbank geladen werden. Im Allgemeinen wird von Oracle AL32UTF8 empfohlen.
- v Der Parameter NLS\_LENGTH\_SEMANTICS gibt an, wie Oracle Längenkennungen bei CHAR- und VARCHAR-Spalten interpretiert. Bei der Verarbeitung ergänzender Zeichen (z. B. ß in Deutsch), bei der für das Zeichen zwei Byte gespeichert und somit die Länge einer definierten Spalte überschritten werden könnte, sollte der Parameter NLS\_LENGTH\_SEMANTICS auf CHAR gesetzt werden, da die Datenbank in diesem Fall die Spaltengröße mit einer Zeichenlänge und nicht mit einer Bytelänge definiert.

# <span id="page-12-0"></span>**Kapitel 2. Vorausgesetzte Produkte installieren**

Sie müssen vor der Installation der Cúram-Software bestimmte vorausgesetzte Produkte installieren.

Wenn Sie die in IBM WebSphere Application Server oder Oracle WebLogic Server integrierte Java SE und Java EE verwenden möchten, müssen Sie diese Produkte als Voraussetzung installieren.

Wenn Sie für die Cúram-Entwicklung eine Unternehmensdatenbank verwenden möchten, müssen Sie DB2 oder Oracle als vorausgesetztes Produkt installieren.

Informationen zu den genauen Versionen dieser Produkte finden Sie im technischen Hinweis *IBM Cúram Social Program Management Version 6 Supported Prerequisites* unter [http://www-01.ibm.com/support/docview.wss?uid=swg27036661.](http://www-01.ibm.com/support/docview.wss?uid=swg27036661)

# **Apache Ant installieren**

Apache Ant aus dem Apache Jakarta-Projekt ist ein Java-basiertes Build-Tool.

### **Vorbereitende Schritte**

Sie müssen die komprimierte Apache Ant-Datei nicht in ein Verzeichnis namens ant extrahieren. Die Datei wird in das Verzeichnis apache-ant-*version* extrahiert.

#### **Vorgehensweise**

- 1. Laden Sie die komprimierte Ant-Datei von der Apache-Website herunter.
- 2. Extrahieren Sie die Datei in ein beliebiges Verzeichnis auf Ihrem Computer. Beispiel: Extrahieren Sie apache-ant-*version*-bin.zip in das Verzeichnis C:\ apache-ant-*version*. Die Installation ist nun abgeschlossen.

# **Apache Ant konfigurieren**

Sie müssen Microsoft Windows-Umgebungsvariablen erstellen und den Microsoft Windows-Pfad für Apache Ant aktualisieren.

#### **Vorgehensweise**

- 1. Erstellen Sie die Systemumgebungsvariable ANT\_HOME und setzen Sie ihren Wert auf das Installationsverzeichnis von Apache Ant.
- 2. Fügen Sie %ANT HOME%\bin zur Umgebungsvariablen PATH hinzu.
- 3. Erstellen Sie die Systemumgebungsvariable ANT\_OPTS mit dem Wert  $-Xmx756m$ .

## **Datenbankmanagementsystem (DBMS) installieren**

Als Entwicklungsdatenbank wird die H2-Datenbank unterstützt. Als Datenbankserver werden IBM DB2 und Oracle Database unterstützt.

**Anmerkung:** Zur Installation und Konfiguration des DBMS ist kein bestimmter Zeichensatz erforderlich. Konfigurieren Sie den Zeichensatz, der für den in der Anwendung verwendeten Zeichenbereich geeignet ist.

# <span id="page-13-0"></span>**H2-Datenbank**

H2 ist eine in Java™ geschriebene SQL-Datenbanksteuerkomponente, die die JDBC-API implementiert. Eine browserbasierte Konsolanwendung ist enthalten.

Einschränkungen bei der Unterstützung der H2-Datenbank:

- v Sie ist nur für Entwicklungszwecke zu verwenden.
- Sie wird nicht zur Ausführungszeit unterstützt.
- v Für diese Datenbank können keine EAR-Dateien erstellt werden.
- v Das Ziel **configure** kann nicht ausgeführt werden, während diese Datenbank im Gebrauch ist. Dieses Ziel konfiguriert automatisch den Anwendungsserver.

Weitere Informationen zu Builddateien und deren Ziele finden Sie im Handbuch *Cúram Server Developers Guide*.

#### **H2-Datenbankinstallation**

Die H2-Datenbank wird im Rahmen der Cúram-Software zur Verfügung gestellt und erfordert daher keine besonderen Installationsschritte. Nach der Installation der Cúram-Plattformsoftware finden Sie die eigenständige Datenbank in der Datei %CURAMSDEJ%\drivers\h2.jar.

Wenn Sie die H2-Datenbank verwenden möchten, können Sie bei der Installation der Cúram-Software die DB2-Option auswählen. Geben Sie Werte für DB2 ein, um jeweils die Folgebildschirme des Assistenten anzuzeigen. Nach dem Abschluss der Installation müssen Sie die Datenbankeigenschaften in der Datei %CURAM%\EJBServer\project\properties\Bootstrap.properties entsprechend für die H2-Datenbank bearbeiten.

#### **Zugehörige Informationen**:

<http://www.h2database.com/h2.pdf>

Klicken Sie auf diesen Link, um das Benutzerhandbuch für die H2-Datenbank anzuzeigen.

<http://www.h2database.com/javadoc/org/h2/constant/ErrorCode.html> Klicken Sie auf diesen Link, um spezielle H2-Fehlercodes anzuzeigen.

# **IBM DB2-Datenbank**

IBM DB2 wird als Datenbankserver unterstützt.

**Anmerkung:** Es besteht die Möglichkeit, IBM Cúram Social Program Management mit dem DB2 Universal Type 4 Driver für eine ferne Datenbank zu verwenden. Der Treiber ist im Lieferumfang von Server Development Environment for Java (SDEJ) enthalten.

#### **Zugehörige Konzepte**:

["Optionen für die Codierung von DB2-Datenbanken" auf Seite 4](#page-9-0) Wenn Sie DB2 installieren möchten, enthält der folgende Abschnitt wichtige Hintergrundinformationen zu Problemen bei der Codierung von DB2-Datenbanken und der diesbezüglichen Dimensionierung. Während einer DB2-Installation müssen Sie Ihre Anforderungen im Hinblick auf SBCS- oder MBCS-Daten planen. Je nachdem, was Sie benötigen, müssen Sie vor der Erstellung der Cúram-Datenbank noch einige zusätzliche nachbereitende Konfigurationsschritte durchführen.

#### **IBM DB2 for Linux, UNIX, and Windows installieren**

Stellen Sie sicher, dass Ihr Account über Administratorberechtigungen verfügt, und befolgen Sie dann die Anweisungen des DB2-Installationsprogramms, um eine

<span id="page-14-0"></span>Standardinstallation erfolgreich durchzuführen. Es muss keine DB2-Datenbank manuell erstellt werden. Die Plattformsoftware stellt Ant-Scripts bereit, die Sie nach der Installation zum Erstellen einer einfachen Testdatenbank ausführen können.

Während einer Standardinstallation stehen die folgenden Optionen zur Verfügung:

- v *Name* und *Kennwort* des Administratoraccounts. Verwenden Sie einen Account und ein Kennwort entsprechend den Standards und Anforderungen Ihrer Site und gemäß den DB2-Richtlinien. Wenn es sich um einen vorhandenen Benutzer handelt, sollte dieser Benutzer Mitglied der Administratorgruppe sein. Die Informationsnachricht zur OLE DB-Unterstützungskomponente kann ignoriert werden.
- v Bestimmte Editionen des DB2-Installationsprogramms unterstützen föderierte Datenbanken. Wenn das Installationsprogramm standardmäßig eine Option mit dem ungefähren Wortlaut **Diese Maschine ist der Datenbankpartitionsserver, dem die Instanz gehört** anzeigt, ändern Sie diese Option in **Diese Maschine ist ein Einzelpartitionsdatenbankserver**.
- v Sie müssen je nach Ihren Anforderungen entweder MBCS oder SBCS auswählen. Wenn Sie nicht sicher sind, welche Datenbankcodierungsoption Sie wählen sollen, lesen Sie sich die zugehörigen Informationen zur Datencodierung durch.

## **Umlaufprotokollierung für Transaktionen konfigurieren**

Wenn Sie eine Datenbank verwenden, für die die Umlaufprotokollierung für Transaktionen aktiviert ist, können bestimmte Transaktionen den verfügbaren Speicherbereich für Protokolldateien überschreiten. Um dieses Problem zu vermeiden, verwenden Sie entweder die Archivprotokollierung oder passen Sie die verfügbare Protokollgröße und -menge an die Anforderungen der Transaktionen an.

#### **Informationen zu diesem Vorgang**

Beispielsweise können dann Probleme auftreten, wenn das Ant-Ziel prepare.application.data ausgeführt wird, da dieses Ziel alle CER-Regelwerke im System veröffentlicht. Dieses Ant-Ziel wird für gewöhnlich nach dem Erstellen einer bereinigten Datenbank ausgeführt. Wenn das Protokoll zu klein ist, kann dies zu einem Fehler des Typs SQLCODE -964 führen.

Mithilfe des folgenden Beispiels können Sie die Größe und die Anzahl der DB2- Protokolldateien erhöhen. Die genaue Größe des erforderlichen Protokolldateispeichers ist von System zu System unterschiedlich. Weitere Informationen zum Erhöhen der Anzahl und der Größe der verfügbaren Protokolldateien finden Sie in der entsprechenden Dokumentation für Ihre Datenbank.

#### **Vorgehensweise**

- 1. Öffnen Sie eine Eingabeaufforderung und geben Sie db2cmd ein.
- 2. Geben Sie den folgenden Befehl ein:

db2 connect to *datenbankname* user *benutzernname\_der\_datenbank* using *kennwort\_der\_datenbank*

Dabei sind *datenbankname*, *benutzernname\_der\_datenbank* und *kennwort\_der\_datenbank* die Berechtigungsnachweise der Datenbank.

3. Geben Sie die folgenden Befehle ein:

db2 update db cfg for *datenbankname* using logfilsiz *protokolldateigröße* db2 update db cfg for *datenbankname* using logprimary *primäre\_protokolldateien* db2 update db cfg for *datenbankname* using logsecond *sekundäre\_protokolldateien*

Dabei sind folgende temporäre Werte vorhanden:

v Die Größe der Protokolldatei. Setzen Sie *protokolldateigröße* auf 1024 fest.

- <span id="page-15-0"></span>v Die Anzahl der primären Protokolldateien. Setzen Sie *primäre\_protokolldateien* auf 50.
- Die Anzahl der sekundären Protokolldateien. Setzen Sie *sekundäre\_protokolldateien* auf 100.
- 4. Starten Sie die Datenbank neu, indem Sie die folgenden Befehle absetzen:

```
db2stop
db2start
```
# **Oracle-Datenbank**

Die Oracle-Datenbank wird als Datenbankserver unterstützt.

**Anmerkung:** Es besteht die Möglichkeit, über den im Lieferumfang von SDEJ enthaltenen Oracle-Treiber des Typs 4 eine ferne Datenbank zu verwenden.

## **Oracle-Datenbank installieren**

Wenn keine Vorgängerversionen von Oracle installiert sind, können Sie eine ganz normale Serverinstallation für die Oracle-Datenbank durchführen.

### **Konfigurationsaufgaben für die Oracle-Datenbank nach der Installation**

Führen Sie nach der Installation die folgenden Aufgaben für die Oracle-Datenbank durch.

**Anmerkung:** Die Aufgaben nach der Installation erfordern, dass die Verbindung zu Oracle mit dem privilegierten Benutzer 'sys' hergestellt wird. Unmittelbar nach der Installation von Oracle lautet das Kennwort für diesen Benutzer *'change\_on\_install'*. Für Oracle ist es erforderlich, dieses Kennwort zu ändern.

### **Oracle-Rolle für Anwendungsserver erstellen:**

Die Anwendung muss zur Verwendung der Oracle-XA-Schnittstelle über bestimmte Berechtigungen verfügen. Zu einem späteren Zeitpunkt beim Konfigurieren der Anwendung wird der Benutzername angegeben, unter dem der Server die Verbindung zu Oracle herstellt. Für einen ordnungsgemäßen Betrieb des Servers müssen diesem Benutzernamen die entsprechenden Berechtigungen zugewiesen werden.

### **Informationen zu diesem Vorgang**

Eine einfache Möglichkeit, die verschiedenen erforderlichen Berechtigungen zu bündeln, ist die Erstellung einer Oracle-Rolle. Für diese Rolle können Berechtigungen erteilt werden. Diese Rolle kann später den Benutzern zugewiesen werden, sodass alle Berechtigungen in Verbindung mit dieser Rolle erteilt werden.

Mit den folgenden Befehlen wird die Rolle CURAM\_SERVER erstellt und die erforderlichen Berechtigungen werden erteilt. Diese Rolle wird dann einem Benutzer mit dem Namen CURAM\_USER und dem Kennwort PASSWORD zugewiesen. Führen Sie diese Befehle in einem Oracle-SQLPlus-Fenster aus.

#### **Vorgehensweise**

1. Geben Sie an einer Eingabeaufforderung Folgendes ein, um die Befehle über SQLPlus auszuführen:

sqlplus ?/? as SYSDBA

2. Geben Sie die folgenden Befehle ein:

<span id="page-16-0"></span>CREATE ROLE "CURAM\_SERVER"; GRANT RESOURCE TO "CURAM SERVER"; @%ORACLE\_HOME%\RDBMS\ADMIN\xaview.sql GRANT SELECT ON V\$XATRANS\$ TO PUBLIC; GRANT SELECT ON PENDING\_TRANS\$ TO PUBLIC; GRANT SELECT ON DBA\_2PC\_PENDING TO PUBLIC; GRANT SELECT ON DBA\_PENDING\_TRANSACTIONS TO PUBLIC; GRANT EXECUTE ON DBMS\_SYSTEM TO CURAM\_SERVER; CREATE USER *CURAM-BENUTZER* IDENTIFIED BY *KENNWORT* DEFAULT TABLESPACE "USERS" TEMPORARY TABLESPACE "TEMP"; GRANT "CONNECT", "CURAM\_SERVER", UNLIMITED TABLESPACE TO <CURAM-BENUTZER>;

Hierbei sind CURAM-BENUTZER und KENNWORT die Benutzerberechtigungsnachweise für die Datenbank.

#### **Umlaufprotokollierung für Transaktionen konfigurieren:**

Wenn Sie eine Datenbank verwenden, für die die Umlaufprotokollierung für Transaktionen aktiviert ist, können bestimmte Transaktionen den verfügbaren Speicherbereich für Protokolldateien überschreiten. Um dieses Problem zu vermeiden, verwenden Sie entweder die Archivprotokollierung oder passen Sie die verfügbare Protokollgröße und -menge an die Anforderungen der Transaktionen an.

Beispielsweise können dann Probleme auftreten, wenn das Ant-Ziel prepare.application.data ausgeführt wird, da dieses Ziel alle CER-Regelwerke im System veröffentlicht. Dieses Ant-Ziel wird für gewöhnlich nach dem Erstellen einer bereinigten Datenbank ausgeführt.

Informationen zum Erhöhen der Anzahl und der Größe der verfügbaren Protokolldateien finden Sie in der entsprechenden Dokumentation für Ihre Datenbank. Die genaue Größe des erforderlichen Protokolldateispeichers ist von System zu System unterschiedlich.

#### **Speicherbereich für Wiederherstellungsprotokolle konfigurieren:**

Der verfügbare Speicherbereich für Wiederherstellungsprotokolle wirkt sich auf bestimmte Cúram-Transaktionen mit umfangreichen Einfügeoperationen aus. Sie sollten daher einen angemessenen Speicherbereich für Wiederherstellungsprotokolle für Ihr System zuordnen.

Beispielsweise können dann Probleme auftreten, wenn das Ant-Ziel prepare.application.data ausgeführt wird, da dieses Ziel alle CER-Regelwerke im System veröffentlicht. Dieses Ant-Ziel wird für gewöhnlich nach dem Erstellen einer bereinigten Datenbank ausgeführt.

Informationen zur Zuordnung der richtigen Größe für Wiederherstellungsprotokolle finden Sie in der Oracle-Dokumentation. Der genaue Umfang der Aktivitäten und der dafür erforderliche Speicherbereich für Wiederherstellungsprotokolle sind von System zu System unterschiedlich.

# **Java SE und Java EE installieren**

Sie können eine eigenständige Java SE und Java EE installieren oder die Java SE und Java EE verwenden, die als Teil eines unterstützten Anwendungsservers bereitgestellt wird. Informationen zur Installation der Oracle Java SE und Java EE finden Sie in der entsprechenden Oracle-Dokumentation. Bei der Verwendung der Versionen, die mit dem Anwendungsserver bereitgestellt werden, sind keine weiteren Installationsschritte erforderlich.

# <span id="page-17-0"></span>**Java SE und Java EE konfigurieren**

Unabhängig von der verwendeten Java SE- und Java EE-Version müssen Sie die folgenden Konfigurationsschritte ausführen.

### **Informationen zu diesem Vorgang**

Möglicherweise benötigen Sie mehrere installierte Versionen von Java SE und Java EE auf einem Computer. Aus diesem Grund können Sie den Geltungsbereich für diese Microsoft Windows-Umgebungsvariablen (systemweit, über eine Scriptdatei oder symbolische Links) auswählen.

### **Vorgehensweise**

- 1. Erstellen Sie die Umgebungsvariable JAVA\_HOME, die auf die installierte Java SE verweist.
- 2. %JAVA\_HOME%\bin sollte am Anfang der Umgebungsvariable PATH stehen.
- 3. Erstellen Sie die Umgebungsvariable J2EE\_JAR, die auf die installierte Java EE-JAR-Datei verweist.
	- Für WebSphere Application Server sollte diese auf %WAS\_HOME%\lib\j2ee.jar verweisen.
	- Für Oracle WebLogic Server sollte die Variable auf %WLS\_HOME%\lib\ weblogic.jar verweisen.
	- v Für Oracle Java Platform EE SDK 5 sollte sie auf *installationsverzeichnis*\ lib\j2ee.jar verweisen. Dabei ist *installationsverzeichnis* das Verzeichnis, in dem die Software installiert wurde. Standardmäßig lautet das Verzeichnis C:\Sun\SDK.

## **Unternehmensanwendungsserver installieren**

Die Bereitstellung auf einem Anwendungsserver wird an dieser Stelle nicht weiter ausgeführt. Sie können jedoch einen Unternehmensanwendungsserver installieren, damit Sie über eine umfassende Auswahl an Entwicklungstools verfügen. Sie können auch den Anwendungsserver installieren, wenn Sie die in WebSphere Application Server oder WebLogic Server integrierte Java SE und Java EE verwenden möchten.

Der Anwendungsserver muss auf einem Computer installiert werden, der Anwendungen zur Implementierung erstellt, sowie auf einem Computer, auf dem sich die implementierte Anwendung befindet.

**Anmerkung:** Der Anwendungsserver darf nicht auf einem Computer installiert werden, dessen Name einen Unterstrich enthält.

# **WebSphere Application Server**

WebSphere Application Server wird als Unternehmensanwendungsserver unterstützt.

### **WebSphere Application Server installieren**

Installieren Sie WebSphere Application Server über die Installationsmedien.

Wenn Sie WebSphere Application Server optional als Service installieren, müssen Sie im Vorfeld einen Benutzeraccount erstellen. Der Benutzer wird dann als Berechtigungsnachweis für den Service verwendet. Dieser Benutzeraccount muss über Administratorberechtigungen verfügen.

<span id="page-18-0"></span>**Wichtig:** WebSphere Application Server Network Deployment darf nicht in einem Verzeichnis installiert werden, das Leerzeichen im Namen enthält.

**Wichtig:** Installieren Sie nicht die WebSphere Application Server-Beispielanwendungen. Die Beispielanwendung Apache Derby-Datenquelle verursacht nämlich einen Klassenpfadkonflikt mit der Verwendung von Derby durch den Web-Client der Anwendung.

#### **Konfigurationsaufgaben für WebSphere Application Server nach der Installation**

Führen Sie zum Konfigurieren von WebSphere Application Server die folgenden Aufgaben durch.

#### **Umgebungsvariable für WebSphere Application Server angeben:**

Geben Sie die erforderliche Microsoft Windows-Umgebungsvariable für WebSphere Application Server an.

#### **Vorgehensweise**

Setzen Sie die Umgebungsvariable WAS\_HOME auf das Serververzeichnis der WebSphere Application Server-Installation. Beispiel: *laufwerk*:\WebSphere\ AppServer.

Dabei steht *laufwerk* für den entsprechenden Laufwerkbuchstaben.

#### **WebSphere-Einstellungen für die ADE konfigurieren:**

Bevor Sie sich bei den für WebSphere Application Server bereitgestellten Cúram-Anwendungen anmelden können, müssen Sie die Einstellungen für die Größe des Heapspeichers und für das Transaktionszeitlimit von WebSphere Application Server konfigurieren. Ohne die Konfiguration dieser Werte ist eine Anmeldung nicht möglich.

*Größen des Heapspeichers von WebSphere Application Server konfigurieren:*

Vor der Anmeldung bei der Anwendung müssen Sie die Standardwerte für die Größen des Heapspeichers erhöhen.

#### **Informationen zu diesem Vorgang**

**Anmerkung:** Diese Beispieleinstellungen sind Einstellungen, die zu Testzwecken verwendet wurden. Es wird daher empfohlen, sie nicht für Produktionssysteme zu verwenden. Die korrekten Einstellungen hängen vollständig von Ihrer Umgebung ab. Sie müssen diese Einstellungen entsprechend Ihrer Produktionsumgebung festlegen. These settings are recommended for the following Cúram components:

- IBM Cúram Child Care
- IBM Cúram Child Welfare
- IBM Cúram Income Support
- IBM Cúram Income Support for Medical Assistance
- IBM Cúram Workers Compensation
- IBM Cúram Youth Services

### <span id="page-19-0"></span>**Vorgehensweise**

- 1. Starten Sie den Server.
- 2. Starten Sie die WebSphere-Administrationskonsole.
- 3. Melden Sie sich an.
- 4. Wählen Sie in der Navigationsleiste **Server** > **Servertypen** > **WebSphere Application Server** aus.
- 5. Wählen Sie einen Servernamen aus.
- 6. Wählen Sie unter 'Serverinfrastruktur' die Option 'Java- und Prozessverwaltung' aus.
- 7. Wählen Sie anschließend 'Prozessdefinition' aus.
- 8. Wählen Sie unter 'Weitere Merkmale' den Eintrag 'Java Virtual Machine' aus.
- 9. Erhöhen Sie die Mindestgröße des Heapspeichers auf 1280.
- 10. Erhöhen Sie die maximale Größe des Heapspeichers auf 1280.

*Transaktionszeitlimit für WebSphere Application Server konfigurieren:*

Vor der Anmeldung bei der Anwendung müssen Sie einen Wert für das Transaktionszeitlimit festlegen.

#### **Informationen zu diesem Vorgang**

**Anmerkung:** Diese Beispieleinstellungen sind Einstellungen, die zu Testzwecken verwendet wurden. Es wird daher empfohlen, sie nicht für Produktionssysteme zu verwenden. Die korrekten Einstellungen hängen vollständig von Ihrer Umgebung ab. Sie müssen diese Einstellungen entsprechend Ihrer Produktionsumgebung festlegen. These settings are recommended for the following Cúram components:

- IBM Cúram Child Care
- IBM Cúram Child Welfare
- IBM Cúram Income Support
- IBM Cúram Income Support for Medical Assistance
- IBM Cúram Workers Compensation
- IBM Cúram Youth Services

#### **Vorgehensweise**

- 1. Starten Sie den Server.
- 2. Starten Sie die WebSphere-Administrationskonsole.
- 3. Melden Sie sich an.
- 4. Wählen Sie in der Navigationsleiste **Server** > **Servertypen** > **WebSphere Application Server** aus.
- 5. Wählen Sie einen Servernamen aus.
- 6. Wählen Sie 'Containerservices' aus.
- 7. Klicken Sie auf 'Transaktionsservices'.
- 8. Setzen Sie das Gesamtzeitlimit für die Transaktionslaufzeit auf '600'.
- 9. Starten Sie den Anwendungsserver neu.

# **WebSphere Application Server Network Deployment**

IBM WebSphere Application Server Network Deployment ist eine optionale Komponente, die eine oder viele IBM WebSphere Application Server-Editionen verwal<span id="page-20-0"></span>tet und erweiterte Implementierungsservices bietet, einschließlich Clustering, Edge-Services und Hochverfügbarkeit für verteilte Konfigurationen.

### **WebSphere Application Server Network Deployment installieren**

Installieren Sie WebSphere Application Server Network Deployment über die Installationsmedien. Es wird die Standardinstallation ohne Konfigurationsänderungen verwendet.

Wenn Sie Deployment Manager als Service installieren möchten, erstellen Sie vorab ein Benutzeraccount, das die Berechtigungsnachweise für den Service erbringt. Dieser Benutzeraccount muss über Administratorberechtigungen verfügen.

**Anmerkung:** WebSphere Application Server Network Deployment darf *nicht* in einem Verzeichnis installiert werden, das Leerzeichen im Namen enthält.

**Anmerkung:** Installieren Sie nicht die WebSphere Application Server-Beispielanwendungen. Die Beispielanwendung Apache Derby-Datenquelle verursacht nämlich einen Klassenpfadkonflikt mit der Verwendung von Derby durch den Web-Client der Anwendung.

### **Nach der Installation durchzuführende Schritte für WebSphere Application Server Network Deployment**

Sie müssen die Umgebungsvariable WAS\_HOME auf das Serververzeichnis der WebSphere Application Server Network Deployment-Installation setzen. Beispiel: <laufwerk>:\WebSphere\AppServer.

# **Oracle WebLogic Server**

Oracle WebLogic Server wird als Unternehmensanwendungsserver unterstützt.

### **Oracle WebLogic Server installieren**

Führen Sie zum Installieren von Oracle WebLogic Server die folgenden Schritte durch.

#### **Vorgehensweise**

Führen Sie das Oracle-Installationsprogramm aus. Wählen Sie bei der entsprechenden Aufforderung im Installationsassistenten die folgenden Optionen aus:

- Wählen Sie als Installationstyp eine angepasste Installation aus.
- v Nehmen Sie für Produkte und Komponenten die Auswahl aller Optionen mit Ausnahme von **WebLogic Server** zurück.
- v Übernehmen Sie die Standardeinstellung, dass die Installation nicht als Windows-Dienst erfolgen soll.
- v Führen Sie beim Beenden keinen Schnellstart durch.

### **Konfigurationsschritte nach der Installation von Oracle WebLogic Server**

Nach der Installation von Oracle WebLogic Server müssen Sie die Umgebungsvariable WLS\_HOME einrichten.

#### **Vorgehensweise**

Setzen Sie die Umgebungsvariable WLS\_HOME auf das Verzeichnis server der Oracle WebLogic Server-Installation. Beispiel: *ausgangsverzeichnis*\ wlserver\_*version*\server oder *ausgangsverzeichnis*\wlserver\_10.3\server. Dabei steht *ausgangsverzeichnis* für das Ausgangsverzeichnis, das während der WebLogic Server-Installation angegeben wurde.

#### **Einstellung für das Transaktionszeitlimit für die Weblogic-Anwendung konfigurieren:**

Set minimum application transaction timeout settings for Weblogic.

#### **Informationen zu diesem Vorgang**

**Anmerkung:** These settings are for testing/development purposes and are not advised for production systems where they represent minimum values. Tuning should be used to find the correct settings for your environment. These settings are recommended for the following Cúram components:

- IBM Cúram Child Care
- IBM Cúram Child Welfare
- IBM Cúram Income Support
- IBM Cúram Income Support for Medical Assistance
- IBM Cúram Workers Compensation
- IBM Cúram Youth Services

In order to test these products on WebLogic during development cycles, these steps to increase the JTA timeout settings have been used successfully.

#### **Vorgehensweise**

- 1. Log onto the localhost console via https://localhost:7002/console.
- 2. Go to JTA and change the **Timeout Seconds** to 600 seconds.

#### **Standardgenerierungsgröße festlegen:**

Set the default permanent generation size for Weblogic.

#### **Informationen zu diesem Vorgang**

**Anmerkung:** These settings are for testing/development purposes and are not advised for production systems where they represent minimum values. The default permanent generation size configured for Weblogic is not compatible with testing the following Cúram components on Weblogic:

- IBM Cúram Income Support or
- IBM Cúram Income Support for Medical Assistance

#### **Vorgehensweise**

- 1. Add the following entry to EJBServer\project\properties\Bootstrap.properties: curam.server.jvm.permgen.size=-XX:PermSize=128m -XX:MaxPermSize=384m
- 2. Restart the server.

# <span id="page-22-0"></span>**Kapitel 3. Cúram-Software installieren**

Im Rahmen der Cúram-ADE ist eine IBM Cúram Social Program Management-Installation erforderlich. IBM Cúram Social Program Management wird als Installationsfolge verteilt. Ausgangspunkt ist Cúram Social Program Management Platform. Darauf bauen eine Reihe optionaler Komponenten auf. Stellen Sie vor dem Starten der Installation sicher, dass Sie über alle erforderlichen Installationsprogramme und Informationen verfügen.

### **Informationen zu diesem Vorgang**

Für die Installation unter Microsoft Windows-Betriebssystemen wird jedes Installationsprogramm als EXE-Datei zur Verfügung gestellt.

Sie benötigen das Installationsprogramm für die Cúram-Plattform sowie das entsprechende Installationsprogramm für jede zu installierende Komponente. Normalerweise installieren Sie Unternehmens- und Lösungsmodule sowie optionale zugehörige Add-ons.

Während der Installation werden alle Informationen zum Installationsprozess und -verlauf in den folgenden Protokolldateien gespeichert:

- /Installer/CuramInstaller.log
- /Installer/Installhistory.txt

# **Installation der Cúram-Software vorbereiten**

Stellen Sie vor der Installation alle benötigten Informationen zusammen und führen Sie alle erforderlichen vorbereitenden Schritte für die Installation durch.

Vor dem Installationsstart müssen Sie über die folgenden Informationen verfügen:

- v Liste der Komponenten der Anwendung, für die Sie eine Lizenz besitzen.
- Name und Adresse des Unternehmens.
- Name des Datenbankservers, Portnummer, Datenbankname, Benutzername und Kennwort für die Datenbank.

# **Quellcodeverwaltung**

Wenn Ihr Projekt in einer Umgebung mit Quellcodeverwaltung gespeichert ist, kann der von Ihnen gewählte Installationsprozess in Abhängigkeit von Ihren Anforderungen folgendermaßen aussehen:

- Installation von IBM Cúram Social Program Management Platform und optionaler Komponenten
- Integration der installierten Codebasis in die Quellcodeverwaltung
- v Pflege der Dateien im Ordner /Installer im Rahmen der Quellcodeverwaltung (zur Unterstützung zukünftiger Installationen)
- v Verwendung der Quellcodeverwaltungsprozeduren, um die Umgebung an andere Entwickler zu verteilen

# <span id="page-23-0"></span>**Software für die Cúram-Plattform installieren**

Führen Sie das Installationsprogramm für die Plattform aus, um die Basisplattform zu installieren, auf der alle anderen Module installiert werden.

### **Vorbereitende Schritte**

Lesen Sie sich für die Software, die Sie installieren möchten, die entsprechenden Releaseinformationen durch.

### **Vorgehensweise**

- 1. Kopieren Sie alle Installationsdateien vom Datenträger in ein temporäres Verzeichnis.
- 2. Wechseln Sie in das Verzeichnis, in dem sich das Installationsprogramm befindet, das Sie ausführen möchten.
- 3. Führen Sie das Installationsprogramm aus, indem Sie auf die Datei IBM Curam SPM Platform Development.exe doppelklicken.
- 4. Klicken Sie auf der Begrüßungsseite auf **Weiter**.
- 5. Ändern Sie nicht den Standardinstallationspfad. Übernehmen Sie diesen Standardpfad, indem Sie auf **Weiter** > **OK** klicken, um das Verzeichnis zu erstellen. Wenn das Zielinstallationsverzeichnis existiert, werden Sie aufgefordert, die vorhandenen Dateien zu überschreiben.
- 6. Klicken Sie auf **Weiter**, um den Lizenztyp zu akzeptieren.
- 7. Wählen Sie die Installationssprache und die Ländereinstellung aus und klicken Sie auf **Weiter**. Wenn Sie diese Option leer lassen, nimmt sie standardmäßig den Wert English - US an.
- 8. Die Komponenten, für die Sie eine Lizenz besitzen, werden angezeigt. Stellen Sie sicher, dass die von Ihnen benötigten Komponenten ausgewählt sind, und klicken Sie auf **Weiter**.
- 9. Geben Sie Name und Adresse der Organisation ein und klicken Sie auf **Weiter**.
- 10. Wählen Sie die Cúram-Datenbankplattform aus, die Sie mit der Anwendung verwenden möchten. Beispiel: **DB2/UDB**. Wenn Sie die H2-Datenbank verwenden möchten, wählen Sie während der Installation die Option **DB2/UDB** aus. Geben Sie Werte für DB2 ein, um die Folgebildschirme des Assistenten anzuzeigen. Nach dem Abschluss der Installation müssen Sie die Datenbankeigenschaften in der Datei %CURAM%\EJBServer\project\properties\ Bootstrap.properties entsprechend für die H2-Datenbank bearbeiten.
- 11. Geben Sie in den Feldern für die Anmeldung am Datenbankkonto und für das Kennwort des Datenbankkontos die Werte ein, die während der Datenbankinstallation definiert wurden, und klicken Sie auf **Weiter**.
- 12. Geben Sie als Namen des Datenbankservers den vollständig qualifizierten Hostnamen des Computers ein, auf dem Sie die Datenbank installiert haben. Geben Sie einen Wert für den Port des Datenbankservers ein, beispielsweise '50000' für DB2. Geben Sie den Datenbanknamen der Cúram-Datenbank ein und klicken Sie auf **Weiter**. Die Installationsdateien werden extrahiert. Dieser Vorgang kann einige Minuten dauern.
- 13. Wenn die Dateien erfolgreich extrahiert wurden, klicken Sie auf **Weiter**. Die Installationsdateien werden basierend auf den Eingaben aus den vorherigen Schritte konfiguriert.
- 14. Klicken Sie auf **Weiter** > **Fertigstellen**, um die Plattforminstallation abzuschließen.

<span id="page-24-0"></span>15. Lesen Sie sich die Releaseinformationen für die Plattformsoftware durch und führen Sie alle nach Installationsabschluss noch erforderlichen Schritte für die Konfiguration aus.

#### **Zugehörige Informationen**:

<http://www-01.ibm.com/support/docview.wss?uid=swg27038410> Klicken Sie auf diesen Link, um die Releaseinformationen zu IBM Cúram Social Program Management Platform 6.0.5.0 anzuzeigen.

# **Cúram-Unternehmensmodule installieren**

Installieren Sie die einzelnen, für die Health Care Reform-Funktion erforderlichen Cúram-Unternehmensmodule.

### **Vorbereitende Schritte**

**Anmerkung:** Installieren Sie IBM Cúram Outcome Management nur, wenn Sie eine Installation von IBM Cúram Income Support planen. IBM Cúram Income Support for Medical Assistance ist nicht von IBM Cúram Outcome Management abhängig.

Lesen Sie sich für die Unternehmensmodule, die Sie installieren möchten, die entsprechenden Releaseinformationen durch.

#### **Vorgehensweise**

- 1. Kopieren Sie alle Installationsdateien vom Datenträger in ein temporäres Verzeichnis.
- 2. Wechseln Sie in das Verzeichnis, in dem sich das Installationsprogramm befindet, das Sie ausführen möchten.
- 3. Führen Sie die Installationsprogramme für die erforderlichen Unternehmensmodule aus:
- 4. Überprüfen Sie die Installation, indem Sie sich das Verlaufsprotokoll der Installation ansehen. Im Installationsordner befinden sich eine Textdatei für jedes Installationsprogramm und die Datei InstallHistory.txt, die alle Installationsprogramme auflistet, die ausgeführt wurden. Beispiel: C:\IBM\Curam\Development\ Installer.
- 5. Lesen Sie sich für jedes Unternehmensmodul die Releaseinformationen durch und führen Sie alle nach Installationsabschluss noch erforderlichen Schritte für die Konfiguration aus.

#### **Zugehörige Informationen**:

<http://www-01.ibm.com/support/docview.wss?uid=swg27038410> Klicken Sie auf diesen Link, um die Releaseinformationen von IBM Cúram 6.0.5.0 für Ihre Unternehmensmodule anzuzeigen.

# **Programmbasierten Cúram-Angebote installieren**

Installieren Sie die programmbasierten Cúram-Angebote, für die Sie über eine Berechtigung verfügen.

### **Vorbereitende Schritte**

Stellen Sie sicher, dass Sie gemäß der Planungsübersicht alle richtigen Angebote und die korrekte Reihenfolge bei der Installation ermittelt haben.

<span id="page-25-0"></span>Lesen Sie sich für die programmbasierten Angebote, die Sie installieren möchten, die entsprechenden Releaseinformationen durch.

#### **Vorgehensweise**

- 1. Kopieren Sie alle Installationsdateien vom Datenträger in ein temporäres Verzeichnis.
- 2. Wechseln Sie in das Verzeichnis, in dem sich das Installationsprogramm befindet, das Sie ausführen möchten.
- 3. Führen Sie das Installationsprogramm für das Lösungsmodul aus.
- 4. Überprüfen Sie die Installation, indem Sie sich das Verlaufsprotokoll der Installation ansehen. Im Installationsordner befinden sich eine Textdatei für jedes Installationsprogramm und die Datei InstallHistory.txt, die alle Installationsprogramme auflistet, die ausgeführt wurden. Beispiel: C:\IBM\Curam\Development\ Installer.
- 5. Lesen Sie sich die Releaseinformationen für das Lösungsmodul durch und führen Sie alle nach Installationsabschluss noch erforderlichen Schritte für die Konfiguration aus.

#### **Zugehörige Informationen**:

<http://www-01.ibm.com/support/docview.wss?uid=swg27038410> Klicken Sie auf diesen Link, um die Releaseinformationen von IBM Cúram 6.0.5.0 für Ihr Lösungsmodul anzuzeigen.

# **Fixpack installieren**

Installieren Sie nach der Installation von Cúram Social Program Management die erforderlichen Fixpacks. Ein Fixpack beinhaltet eine Aktualisierung von einer Nebenversionsnummer auf die nächsthöhere Nebenversionsnummer, beispielsweise von 6.0.5.0 auf 6.0.5.1.

#### **Vorgehensweise**

- 1. Wechseln Sie auf die Website von IBM Fix Central und suchen Sie dort nach Ihrem Produkt und Ihrer Version, um das Fixpack für Ihre Installation zu ermitteln.
- 2. Laden Sie das Installationsimage für das Fixpack herunter und extrahieren Sie es.
- 3. Lesen Sie sich die aktuelle Version der Releaseinformationen für das Fixpack von Cúram Social Program Management durch. Notieren Sie sich alle nötigen vorbereitenden Schritte für die Installation, Anforderungen, Einschränkungen, Installationsschritte und Schritte nach Installationsabschluss für das Fixpack.
- 4. Lesen Sie die Readme-Datei, die Sie mit dem Fixpack heruntergeladen haben und beachten Sie auch hier alle erforderlichen Schritte und Anforderungen für das Fixpack.
- 5. Führen Sie das Installationsprogramm für das Fixpack aus. Befolgen Sie dabei die Anweisungen in der Dokumentation zum Fixpack.
- 6. Wenn Sie zum Verschieben veralteter Dateien aufgefordert werden, wählen Sie **Ja** aus. Das Verschieben dieser Dateien kann bis zu 30 Minuten dauern. Während dieser Zeit wird ein Fortschrittsanzeiger angezeigt.
- 7. Klicken Sie auf **Fertigstellen**, um die Installation abzuschließen.

# <span id="page-26-0"></span>**Vorläufigen Fix installieren**

After you install Cúram Social Program Management and the relevant fix pack, install the latest interim fix. Interim fixes contain important bug fixes and optimizations. An interim fix is a cumulative release that includes all previous interim fixes for the related fix pack release.

# **Vorbereitende Schritte**

You must install the related fix pack before you install the latest interim fix.

### **Vorgehensweise**

- 1. Wechseln Sie auf die Website von IBM Fix Central und suchen Sie dort nach Ihrem Produkt und Ihrer Version, um den vorläufigen Fix für Ihre Installation zu ermitteln.
- 2. Laden Sie das Installationsimage für vorläufigen Fix herunter und extrahieren Sie es.
- 3. Lesen Sie die Releaseinformationen für den vorläufigen Fix von Cúram Social Program Management durch. Notieren Sie sich alle nötigen vorbereitenden Schritte für die Installation, Anforderungen, Einschränkungen, Installationsschritte und Schritte nach Installationsabschluss für den vorläufigen Fix.
- 4. Führen Sie die Schrite zur Installationsvorbereitung aus.
- 5. Führen Sie das Cúram-Installationsprogramm aus.
- 6. Führen Sie die Schrite zum Installationsabschluss aus.

# **Anwendung deinstallieren**

Während der Installation der IBM Cúram Social Program Management-Anwendungssoftware wird im Verzeichnis %CURAM%\Uninstaller\uninstaller.jar eine Datei für die Deinstallation erstellt. Mit dieser Datei können Sie die Anwendung deinstallieren.

### **Informationen zu diesem Vorgang**

JAR-Dateien werden als ausführbare Dateien erkannt, wenn sie einem geeigneten Startprogramm wie z. B. javaw zugeordnet sind. Wenn dies bei Ihrem Betriebssystem der Fall ist, starten Sie das Cúram-Deinstallationsprogramm mit dem von Ihrem Betriebssystem unterstützten Standardverfahren, beispielsweise durch Doppelklicken auf der Datei des Cúram-Deinstallationsprogramms.

**Anmerkung:** Das Deinstallationsprogramm setzt keine Systemvariablen zurück, die von einer früheren Installation eingestellt wurden.

### **Vorgehensweise**

- 1. Wechseln Sie in das Verzeichnis %CURAM%\Uninstaller\.
- 2. Doppelklicken Sie auf die Datei uninstaller.jar, um die Cúram-Software zu deinstallieren.

# <span id="page-28-0"></span>**Kapitel 4. Konfigurationsaufgaben nach der Installation durchführen**

Bevor Sie fortfahren, führen Sie die erforderlichen Konfigurationsaufgaben nach der Installation durch, um sicherzustellen, dass die Cúram-Software für die ordnungsgemäße Verwendung mit den Softwarevoraussetzungen konfiguriert ist.

# **Cúram-Umgebungsvariablen angeben**

Bevor Sie fortfahren, müssen Sie ein Script ausführen, um erforderliche Cúram-Umgebungsvariablen festzulegen.

#### **Vorgehensweise**

- 1. Wechseln Sie in das Verzeichnis %CURAM%.
- 2. Führen Sie den folgenden Befehl aus: SetEnvironment.bat

# **H2-Datenbank konfigurieren**

Um die H2-Datenbank verwenden zu können, müssen Sie die Datei Bootstrap.properties mit den korrekten Anmeldeinformationen für die Verbindung zur H2-Datenbank aktualisieren. Stellen Sie sicher, dass Sie das Kennwort verschlüsseln.

### **Informationen zu diesem Vorgang**

Nachfolgend aufgeführt ist ein Beispiel für den typischen Inhalt einer H2-Datenbank aus der Datei Bootstrap.properties.

curam.db.type=h2 curam.db.name=curamdb curam.db.username=curam curam.db.password=qqnscP4c4+s= # H2 directory. # Default is home directory # (i.e. C:/Documents and Settings/<username>). (Optional) curam.db.h2.directory=C:/H2 # Mode remote|embedded curam.db.h2.mode=embedded # For remote mode also specify: curam.db.serverport=9092 curam.db.servername=localhost # Lock Time Out in ms. Default is 1000, i.e. 1 second. (Optional) curam.db.h2.locktimeout=20000 # Property to disable MVCC. Default: true. (Optional) curam.db.h2.mvcc=true

Nachdem Sie die Datei Bootstrap.properties aktualisiert und den Server und die Datenbank neu erstellt haben, können Sie H2 wie Oracle und DB2 zu Entwicklungszwecken verwenden.

Weitere Informationen zur Datei Bootstrap.properties finden Sie im Handbuch *Cúram Server Developers Guide*.

## <span id="page-29-0"></span>**Vorgehensweise**

- 1. Bearbeiten Sie die Datei Bootstrap.properties.
- 2. Stellen Sie sicher, dass alle Datenbankeigenschaften die richtigen Werte für die H2-Datenbank aufweisen.

# **Kennwörter verschlüsseln**

Sie müssen Kennwörter verschlüsseln, bevor Sie sie in die Datei Bootstrap.properties einfügen.

### **Vorgehensweise**

- 1. Öffnen Sie eine Eingabeaufforderung und wechseln Sie in das Verzeichnis %CURAM%\EJBServer.
- 2. Geben Sie folgenden Befehl aus: build encrypt -Dpassword=*kennwort*

Dabei ist *kennwort* das Kennwort, das Sie verschlüsseln möchten.

3. Kopieren Sie die verschlüsselte Zeichenfolge in der Ausgabe an die richtige Stelle in der Datei Bootstrap.properties. Beispiel: Der Parameter **curam.db.password**.

# **H2-Modus festlegen**

Legen Sie Ihren bevorzugten Modus für die Entwicklung von Anwendungen fest.

### **Informationen zu diesem Vorgang**

Für die Anwendungsentwicklung werden die folgenden H2-Modi unterstützt:

#### **Eingebetteter Modus**

Im eingebetteten Modus öffnet eine Anwendung unter Verwendung von JDBC eine Datenbank innerhalb derselben JVM. Dieser Modus ist der schnellste und einfachste Verbindungsmodus. Der Nachteil besteht darin, dass die Datenbank jeweils nur in einer virtuellen Maschine (und einem Klassenladeprogramm) geöffnet sein kann.

#### **Fernmodus**

Im Fernmodus (auch als Client/Server-Modus bezeichnet) wird die Datenbank unter Verwendung der JDBC- oder ODBC-API über Fernzugriff von einer Anwendung geöffnet. Viele Anwendungen können gleichzeitig eine Verbindung zur selben Datenbank herstellen. Der Fernmodus ist langsamer als der eingebettete Modus, da alle Daten über TCP/IP übertragen werden.

### **Vorgehensweise**

- 1. Bearbeiten Sie die Datei %CURAM%\EJBServer\project\properties\ Bootstrap.properties.
- 2. Geben Sie den Modus in der Eigenschaft **curam.db.h2.mode** an. Beispiel:

# Mode remote|embedded curam.db.h2.mode=embedded

# **MVCC (Multi-Version Concurrency Control) angeben**

Sie können MVCC (Multi-Version Concurrency Control) aktivieren oder inaktivieren. MVCC ist standardmäßig aktiviert.

### <span id="page-30-0"></span>**Informationen zu diesem Vorgang**

Die MVCC-Funktion ermöglicht beim gemeinsamen Zugriff eine höhere Leistung als bei Verwendung exklusiver Sperren auf Tabellen- oder Zeilenebene. Bei Verwendung von MVCC in der Datenbank geben Lösch-, Einfüge- und Aktualisierungsoperationen nur eine gemeinsame Sperre für die Tabelle aus. Beim Hinzufügen oder Entfernen von Spalten, beim Löschen der Tabelle und bei Verwendung von SELECT... FOR UPDATE wird weiterhin eine exklusive Sperre verwendet. Verbindungen werden nur festgeschriebene Daten und eigene Änderungen angezeigt.

Das heißt, wenn Verbindung A eine Zeile aktualisiert, die Änderung aber nicht festgeschrieben hat, wird Verbindung B der alte Wert angezeigt. Nur wenn die Änderung von Verbindung A festgeschrieben wird, ist der neue Wert für andere Verbindungen sichtbar (Lesen mit COMMIT). Wenn mehrere Verbindungen gleichzeitig versuchen, dieselbe Zeile zu aktualisieren, wartet die Datenbank, bis sie die Änderung anwenden kann, aber höchstens so lange, bis das Zeitlimit für die Sperre abläuft.

### **Vorgehensweise**

- 1. Bearbeiten Sie die Datei %CURAM%\EJBServer\project\properties\ Bootstrap.properties.
- 2. Geben Sie in der Eigenschaft **curam.db.h2.mvcc** den Wert true oder false an. Beispiel:

# Property to disable MVCC. Default: true. (Optional) curam.db.h2.mvcc=false

# **H2-Webkonsole starten**

Starten Sie die H2-Webkonsole, indem Sie die Klasse org.h2.tools.Server in der Datei h2.jar folgendermaßen ausführen:

java -cp %CuramSDEJ%\drivers\h2.jar org.hr.tools.Server -tcp -web

Sie können auf die H2-Webkonsole über die folgende URL zugreifen:

http://localhost:8082/

Die in der Anmeldeanzeige angegebene JDBC-Verbindungs-URL basiert auf den Werten curam.db.name, curam.db.username und curam.db.h2.directory in der Datei Bootstrap.properties. Diese Werte definieren den Datenbanknamen, den SCHEMA-Namen und die Speicherposition der Datenbank im Dateisystem. Wenn der Datenbankname also curamdb lautet, der Benutzername curam ist und curam.db.h2.directory standardmäßig dem Ausgangsverzeichnis entspricht, sieht die JDBC-Zeichenfolge wie folgt aus:

jdbc:h2:tcp://localhost/~/curamdb;schema=curam;FILE\_LOCK=SOCKET

Beispiel: Ist curam.db.h2.directory auf C:/H2 gesetzt, sieht die JDBC-Zeichenfolge wie folgt aus:

jdbc:h2:tcp://localhost/file:C:/H2/curamdb;schema=curam;FILE\_LOCK=SOCKET

Geben Sie die Werte für den Benutzernamen und das Kennwort gemäß der Datei Bootstrap.properties an und klicken Sie dann auf die Schaltfläche **Verbinden** (oder **Verbindung testen**). Wenn die Verbindung hergestellt ist, ist eine SQL-Textsteuerung verfügbar.

# <span id="page-31-0"></span>**DB2-Lizenzdatei bereitstellen**

Dieser Schritt, der nach der Installation ausgeführt wird, ist für alle Benutzer von IBM DB2 for Linux, UNIX, and Windows erforderlich..

Im Verzeichnis %CURAMSDEJ%\drivers ist eine leere db2jcc\_license\_cu.jar-Datei für Eclipse-Klassenpfadabhängigkeiten im CuramSDEJ-Projekt enthalten. Überschreiben Sie diese leere JAR-Datei mit einer echten Lizenz für den Zugriff auf IBM DB2 for Linux, UNIX, and Windows.

Kopieren Sie die IBM DB2-Datei db2jcc license cu.jar aus dem Verzeichnis *DB2-verzeichnis*\java\db2jcc\_license\_cu.jar in das Verzeichnis %CURAMSDEJ%\ drivers.

Dabei gilt Folgendes:

- v *DB2-verzeichnis* ist der DB2-Installationspfad. Beispiel: C:\IBM\SQLLIB.
- v %CURAMSDEJ% verweist auf das CuramSDEJ-Stammposition.

# **Datenbanken in IBM DB2 erstellen**

Wenn Sie IBM DB2 verwenden, führen Sie zum Erstellen der erforderlichen Datenbank die folgende Aufgabe durch.

## **DB2-Datenbank mit Scripts erstellen und konfigurieren**

Ant-Scripts werden zum Erstellen und Konfigurieren einer grundlegenden Testdatenbank bereitgestellt. Sie verwenden die Datenbankeigenschaften aus der Datei Bootstrap.properties.

**Anmerkung:** Das Script db2\_createdb.xml restart.db2 startet das DB2-System neu.

Setzen Sie zum Erstellen einer Datenbank die folgenden Befehle ab:

ant -f %CURAMSDEJ%\util\db2\_createdb.xml

ant -f %CURAMSDEJ%\util\db2\_postconfig.xml -Ddb2.dir=*DB2-verzeichnis*

ant -f %CURAMSDEJ%\util\db2\_createdb.xml restart.db2

ant -f %CURAMSDEJ%\util\db2\_optimizedbrecreation.xml

Dabei steht *DB2-verzeichnis* für den DB2-Installationspfad. Standardmäßig lautet der Pfad c:\IBM\SQLLIB.

Wenn beim Erstellen der Datenbank Probleme auftreten, können Sie das folgende Script ausführen, um die Datenbank zu löschen und einen erneuten Versuch durchzuführen:

ant -f %CURAMSDEJ%\util\db2\_createdb.xml dropdb

# **Konfiguration testen**

Die Cúram Application Development Environment (ADE) umfasst ein Tool zum Testen der Konfiguration, mit dem Sie prüfen können, ob die Installation erfolgreich war und Tools von anderen Anbietern korrekt eingerichtet sind. Sie können dieses Tool ausführen, um mögliche Installationsprobleme zu ermitteln.

### <span id="page-32-0"></span>**Vorbereitende Schritte**

Wenn Sie die H2-Datenbank verwenden, stellen Sie sicher, dass Sie vor dem Ausführen dieser Aufgabe die nachfolgenden Schritte durchführen.

- v Erstellen Sie den Server und die Datenbank.
- v Wenn Sie H2 im Fernmodus verwenden, stellen Sie sicher, dass die H2-Webkonsole gestartet wurde.

### **Vorgehensweise**

- 1. Öffnen Sie eine Eingabeaufforderung.
- 2. Wechseln Sie in das Verzeichnis %Curam%/EJBServer und setzen Sie die folgenden Befehle ab:

build configtest

3. Stellen Sie sicher, dass die Builds erfolgreich erstellt wurden, bevor Sie fortfahren.

# **Buildbefehle für die Server- und Clientanwendungen ausführen**

Bevor Sie sich bei einer Cúram-Anwendung oder der Universal Access-Homepage anmelden können, müssen Sie eine Reihe von Buildbefehlen ausführen.

### **Informationen zu diesem Vorgang**

**Wichtig:** Stellen Sie vor dem Ausführen der Befehle sicher, dass Sie sich im jeweils richtigen Verzeichnis befinden.

### **Vorgehensweise**

- 1. Öffnen Sie eine Eingabeaufforderung.
- 2. Wechseln Sie in das Verzeichnis %Curam%/EJBServer und setzen Sie die folgenden Befehle ab:

```
build clean server
build database
build prepare.application.data
build runExtractor
```
3. Wechseln Sie in das Verzeichnis %Curam%/webclient und setzen Sie den folgenden Befehl ab:

```
build clean client
build external-client -Dapp=CitizenPortal
```
4. Stellen Sie sicher, dass die Builds erfolgreich erstellt wurden, bevor Sie fortfahren.

# **XML-Server starten**

Vor dem Start der Cúram-Anwendung müssen Sie den XML-Server in Ihrer ADE starten.

#### **Vorgehensweise**

- 1. Wechseln Sie in das Verzeichnis %CURAM%\CuramSDEJ\xmlserver.
- 2. Geben Sie folgenden Befehl aus:

ant -f xmlserver.xml

# <span id="page-34-0"></span>**Kapitel 5. Integrierte Entwicklungsumgebung installieren**

Für die Entwicklung von Cúram-Anwendungen ist eine integrierte Entwicklungsumgebung (IDE) erforderlich. Nachfolgende finden Sie Informationen zur Installation einer solchen Umgebung.

# **Eclipse-basierte integrierte Entwicklungsumgebung (IDE)**

Verwenden Sie die nachfolgenden Informationen zur Installation und Konfiguration von Eclipse und Apache Tomcat.

# **Eclipse-basierte integrierte Entwicklungsumgebung (IDE) installieren**

Die folgende Software ist für eine Eclipse-basierte IDE erforderlich. Laden Sie die Software von den entsprechenden Websites der jeweiligen Anbieter herunter und installieren Sie die Software gemäß den auf den Websites bereitgestellten Anweisungen.

#### **Eclipse-IDE**

Eine integrierte Entwicklungsumgebung zur Entwicklung von Anwendungen. Wenn Sie sich nicht sicher sind, welches Eclipse-Paket Sie herunterladen müssen, können Sie die Eclipse-IDE für Java EE-Entwickler installieren.

#### **Tomcat**

Ein Servlet-Container zur Ausführung der Client-Webanwendung.

#### **Sysdeo Eclipse Tomcat Launcher**

Ein Open-Source-Eclipse-Plug-in, das in eine Tomcat-Installation integriert werden kann, um Tomcat aus Eclipse heraus starten zu können.

Sowohl Java SE als auch Java EE sind auch erforderlich. Es können die Java SEund Java EE-Versionen für die Eclipse-IDE verwendet werden, die als Voraussetzungen für die Cúram-Software installiert wurden.

# **Nach dem Installation durchzuführende Schritte für Eclipse und Apache Tomcat**

Führen Sie nach der Installation die folgenden Konfigurationsschritte für Eclipse und Apache Tomcat durch.

#### **Eclipse konfigurieren**

Führen Sie zum Konfigurieren der integrierten Entwicklungsumgebung von Eclipse die folgenden Aufgaben durch.

#### **Standard-Java SE für Eclipse konfigurieren:**

Sie müssen sicherstellen, dass Eclipse immer mit der korrekten Java SE gestartet wird. Auf Ihrem Computer können mehrere Java SE-Installationen von anderen Java-basierten Produkten vorhanden sein.

### <span id="page-35-0"></span>**Vorbereitende Schritte**

Beim Starten von Eclipse für diese Aufgabe müssen Sie anhand einer der folgenden Methoden sicherstellen, dass Eclipse mit der korrekten Java SE gestartet wird:

- v Platzieren Sie die korrekte Java SE zunächst im Windows-Systempfad.
- v Verwenden Sie das Befehlszeilenargument **-vm** für den Befehl eclipse.exe. Weitere Informationen zu Eclipse-Befehlen finden Sie in der Eclipse-Dokumenation.

#### **Vorgehensweise**

- 1. Starten Sie Eclipse, indem Sie auf die ausführbare Datei eclipse.exe doppelklicken.
- 2. Wählen Sie nach dem Starten von Eclipse **Fenster** > **Benutzervorgaben** > **Java** > **Installierte JREs** aus. Stellen Sie auf der Seite **Installierte JREs** sicher, dass das Kontrollkästchen für die korrekte Java SE als Standardeinstellung ausgewählt ist.
- 3. Um VM-Standardargumente hinzufügen, wählen Sie die Java SE aus und klicken Sie auf **Bearbeiten**.
- 4. Geben Sie im Feld **VM-Standardargumente** die Zeichenfolge -Xmx1024M -XX:MaxPermSize=256m -Xms512m ein.

**Unterstütze Textdateicodierung in Eclipse:** In Eclipse kann die Standardcodierung für Textdateien auf Projektebene festgelegt werden. Die Änderung der Standardeinstellung wird für IBM Cúram Social Program Management-Projekte in Eclipse nicht unterstützt. Sie haben jedoch die Möglichkeit, Dateien in verschiedenen Codierungen dateiweise zu speichern.

Weitere Informationen zur Dateicodierung finden Sie im Handbuch *Cúram Server Developer's Guide* und im Handbuch *Cúram Web Client Reference Manual*.

#### **Tomcat konfigurieren**

Nach der Installation müssen Sie die Standardkonfigurationsdateien für Tomcat mit den entsprechenden Einstellungen aktualisieren.

#### **Informationen zu diesem Vorgang**

#### **UTF-8**

Standardmäßig setzt Tomcat voraus, dass Anforderungen mit ISO-8859-1 (statt mit UTF-8) verschlüsselt sind. Wenn Anforderungsparameter erweiterte UTF-8-Zeichen enthalten, kann diese Standardeinstellung zur Unterbrechung der Zeichenfolgebearbeitung führen. Fügen Sie den Parameter useBodyEncodingForURI="true" zum Element <Connector> der Konfigurationsdatei server.xml hinzu, um diese Situation zu vermeiden.

#### **Grenzwert für POST-Daten**

Tomcat begrenzt POST-Daten standardmäßig auf 2 MB. Dieser Grenzwert kann bei Verwendung von Regelwerken zu Problemen führen, die POST-Daten benötigen, deren Größe über dieses Limit hinausgeht. Fügen Sie das Attribut maxPostSize="0" zum Element <Connector> der Konfigurationsdatei server.xml hinzu, um dieses POST-Limit in Tomcat zu inaktivieren.

#### **Nicht-ASCII-Zeichen in Java-Quellendateien**

Tomcat konvertiert JSPs in Servlets, die standardmäßig in Java-Quellendateien mit UTF-8-Codierung (für die Unterstützung von Mehrbytezeichensätzen) enthalten sind. Diese Dateien werden im Ordner work des Projekts erstellt. Das Sysdeo-Plug-in work markiert den Ordner als Eclipse-Quellen<span id="page-36-0"></span>ordner. Wenn Sie den Eclipse-Buildbefehl verwenden, erwartet der Java-Compiler standardmäßig systemverschlüsselte Quellendateien. Falls eine Quellendatei im Ordner work Nicht-ASCII-Zeichen (wie ú) enthält, wird vom Compiler ein Fehler des Typs Ungültiges Zeichen generiert und Sie haben keinen Zugriff auf die Seite in einem Web-Browser.

Das Attribut keepgenerated verhindert dieses Problem, indem es Tomcat veranlasst, die Quellendateien nicht im Ordner work zu speichern. Sie können diese Situation vermeiden, indem Sie die Tomcat-Konfigurationsdatei web.xml mit einem neuen Element des Typs init-param aktualisieren.

Der Eclipse-Compiler kann nicht so eingestellt werden, dass er Quellendateien mit UTF-8-Codierung kompiliert, da es einen zweiten Quellenordner mit der Bezeichnung JavaSource gibt, der Dateien enthält, die keine UTF-8- Codierung aufweisen. Eine Änderung dieser Einstellung hat keinerlei Auswirkungen auf die Verwendung der Anwendung. Der Parameter keepgenerated kann auf true gesetzt werden, wenn Sie für Quellendateien Fehler beheben möchten, die von Tomcat generiert wurden, jedoch sollte an dieser Stelle das oben beschriebene Zugriffsproblem berücksichtigt werden.

### **Vorgehensweise**

- 1. Bearbeiten Sie die Konfigurationsdatei *tomcat-installationsverzeichnis*\conf\ server.xml und aktualisieren Sie das Element <Connector> folgendermaßen. Dabei steht *tomcat-installationsverzeichnis*\conf\server.xml für das Verzeichnis, in dem Tomcat installiert wurde.
	- a. Ändern Sie die Standardportnummer in port="9080".
	- b. Fügen Sie das Attribut useBodyEncodingForURI="true" hinzu.
	- c. Optional: Wenn Sie Regelwerke verwenden möchten, fügen Sie das Atrribut maxPostSize="0" hinzu.

<Connector port="9080" maxThreads="150" minSpareThreads="25" maxSpareThreads="75" enableLookup

- 2. Bearbeiten Sie die Konfigurationsdatei *tomcat-installationsverzeichnis*\conf\ context.xml. Aktualisieren Sie das Element <Context> so, dass es das Attribut reloadable="true" enthält. Beispiel: <Context reloadable="true">.
- 3. Bearbeiten Sie die Konfigurationsdatei *tomcat-installationsverzeichnis*\conf\ web.xml. Aktualisieren Sie das Servlet org.apache.jasper.servlet.JspServlet mit dem neuen Element init-param mit dem Wert false. Beispiel:

```
<init-param>
<param-name>keepgenerated</param-name>
<param-value>false</param-value>
</init-param>
```
#### **Sysdeo Eclipse Tomcat Launcher-Plug-in konfigurieren**

Konfigurieren Sie das Sysdeo Eclipse Tomcat Launcher-Plug-in so, dass in Eclipse eine Symbolleiste zum Starten und Stoppen von Tomcat eingefügt wird.

#### **Vorgehensweise**

- 1. Wählen Sie in Eclipse **Fenster** > **Benutzervorgaben** > **Tomcat** aus.
- 2. Legen Sie den Wert der **Tomcat-Version** auf **Version 6.x** fest.
- 3. Geben Sie für das **Tomcat-Ausgangsverzeichnis** die Position der Tomcat-Installation an.
- 4. Erweitern Sie **Tomcat** und wählen Sie **JVM-Einstellungen** aus.
- 5. Klicken Sie unter **An JVM-Parameter anhängen** auf **hinzufügen**, geben Sie -Xmx512m ein und klicken Sie auf **OK**.

# <span id="page-37-0"></span>**Eclipse zur Überprüfung der Konfigurationsartefakte mit Registerkarten verwenden**

Sie können Eclipse zur Überprüfung der Konfigurationsdateien mit Registerkarten mit dem korrekten Schema einrichten.

Öffnen Sie den Eclipse-Dialog **Benutzervorgaben**, indem Sie **Fenster** > **Benutzervorgaben** auswählen und die folgenden Schritte ausführen:

- v Wählen Sie **XML** > **XML-Katalog** aus.
- v Klicken Sie auf **Hinzufügen**, um einen Eintrag hinzuzufügen.
- v Verweisen Sie bei der **Position** auf die Schemadatei (z. B. tab.xsd) im Verzeichnis %CURAMSDEJ%\lib.
- v Übernehmen Sie für die restlichen Einstellungen die Standardwerte und klicken Sie auf **OK**.
- v Wiederholen Sie diese Schritte für jede Schemadatei der Konfigurationsartefakte mit Registerkarten. Eine vollständige Liste der Schemadateien finden Sie im Handbuch *Cúram Client Developer's Guide*. Klicken Sie auf **OK**, um das Fenster **XML-Katalog** zu verlassen.
- v Wählen Sie **Allgemein** > **Editoren** > **Dateizuordnungen** aus.
- v Klicken Sie auf **Hinzufügen**, um einen Eintrag hinzuzufügen: \*.tab.
- v Wählen Sie den neuen Eintrag \*.tab aus und klicken Sie auf **Hinzufügen**, um den XML-Editor als **Zugeordneten Editor** hinzuzufügen.
- Wiederholen Sie diese Schritte für alle Dateierweiterungen für Konfigurationsartefakte mit Registerkarten. Eine vollständige Liste der Erweiterungen finden Sie im Handbuch *Cúram Client Developer's Guide*.
- v Wählen Sie **Allgemein** > **Inhaltstypen** aus.
- v Erweitern Sie **Text** und wählen Sie **XML** aus.
- v Klicken Sie auf **Hinzufügen**, um eine Dateizuordnung für XML-Inhalt einzugeben und klicken Sie auf **OK**. Wiederholen Sie diese Schritte für jede Dateierweiterung.
- v Klicken Sie auf **OK**, um die Änderungen an den Benutzervorgaben zu speichern.

# **Cúram-Projekte einrichten**

Führen Sie die folgenden Aufgaben durch, um die Cúram Eclipse-Projekte zu importieren und konfigurieren. Wenn Sie ein Projekt importieren, importieren Sie die Dateien nicht in den Arbeitsbereich.

#### **Serverprojekte in Eclipse importieren**

Importieren und konfigurieren Sie die Serverprojekte in Eclipse.

#### **Vorgehensweise**

- 1. Importieren Sie das Projekt (Datei .project) im Ordner CuramSDEJ der Entwicklungsinstallation.
- 2. Importieren Sie das Projekt (Datei .project) im Ordner EJBServer der Entwicklungsinstallation.
- 3. Nach dem Import der Projekte müssen Sie eine Reihe von Fehlern beheben, die durch das Fehlen von Klassenpfadvariablen hervorgerufen wurden. Klicken Sie zum Beheben dieser Fehler auf **Fenster** > **Benutzervorgaben** > **Java** > **Buildpfad** > **Klassenpfadvariablen** und erstellen Sie die folgenden Klassenpfadvariablen.
	- a. J2EE\_JAR: JAR-Datei der Java EE-Implementierung.

<span id="page-38-0"></span>b. JAVAMAIL\_HOME: Ordner, der die Dateien mail.jar und activation.jar für Ihre Java EE-Implementierung enthält.

**Anmerkung:** Wenn Ihre Version von Java EE diese Dateien nicht enthält, können Sie sie aus einer anderen Java-Installation in ein beliebiges Verzeichnis kopieren. Anschließend konfigurieren Sie JAVAMAIL\_HOME so, dass die Variable auf dieses Verzeichnis verweist.

### **Clientprojekte in Eclipse importieren**

Importieren und konfigurieren Sie die Clientprojekte in Eclipse.

#### **Vorgehensweise**

- 1. Importieren Sie das Projekt (Datei .project) im Ordner CuramCDEJ der Entwicklungsinstallation.
- 2. Importieren Sie das Projekt (Datei .project) im Ordner webclient der Entwicklungsinstallation.
- 3. Klicken Sie nach dem Import der Projekte mit der rechten Maustaste auf das **Curam**-Projekt und wählen Sie **Eigenschaften** > **Tomcat**. Definieren Sie die folgenden Eigenschaften:
	- Kontextname: Auf / Curam festgelegt
	- Datei server.xml kann aktualisiert werden: Ausgewählt
	- v Diesen Kontext als erneut ladbar markieren: Ausgewählt
	- Kontextprotokollfunktion an Eclipse-Konsole umleiten: Ausgewählt
	- v Als Stammverzeichnis der Anwendung zu definierendes Unterverzeichnis: Auf WebContent festgelegt
- 4. Aktualisieren Sie die Tomcat-Datei server.xml mit einem Eintrag für die Clientanwendung. Klicken Sie mit der rechten Maustaste auf das Projekt und wählen Sie **Tomcat-Projekt** > **Kontextdefinition aktualisieren** aus.

### **Citizen Self-Service-Projekt in Eclipse importieren**

Im Rahmen der Generierung des Citizen Self-Service-Clientprojekts wird ein Tomcat-Projekt erstellt, dass in Eclipse importiert werden muss.

#### **Vorgehensweise**

- 1. Wählen Sie in Eclipse **Datei** > **Importieren** aus.
- 2. Wählen Sie im Importierassistenten **Allgemein** > **Vorhandene Projekte in den Arbeitsbereich** > **Weiter** aus.
- 3. Wählen Sie %CURAM\_DIR%\webclient\build\apps\CitizenPortal als Stammverzeichnis aus und klicken Sie auf **Fertigstellen**.

### **Cúram Business Intelligence and Analytics-Viewer-Projekt in Eclipse importieren**

Importieren Sie das Cúram Business Intelligence and Analytics-Viewer-Projekt in Eclipse und konfigurieren Sie die Eclipse-Umgebung für die Anzeige von Cúram Business Intelligence and Analytics-Inhalten.

Weitere Informationen zu Business-Intelligence-Berichten finden Sie im Handbuch *BIRT Developers Guide*.

1. Importieren Sie das Projekt in Eclipse, indem Sie **Datei** > **Importieren...** aufrufen. Wählen Sie **Allgemein** > **Vorhandene Projekte in den Arbeitsbereich** aus und klicken Sie auf **Weiter**. Wählen Sie als Stammverzeichnis %CURAM\_DIR%\BIApp\CuramBIRTViewer aus und klicken Sie auf **Fertigstellen**.

- <span id="page-39-0"></span>2. Wählen Sie das Projekt CuramBIRTViewer in Eclipse aus. Öffnen Sie dann den Vorgabendialog, indem Sie **Fenster** > **Benutzervorgaben** auswählen, **Java** > **Compiler** erweitern und **Compiler-Konformitätsstufe** auf 1.5 setzen.
- 3. Wählen Sie das Projekt CuramBIRTViewer in Eclipse aus. Klicken Sie mit der rechten Maustaste und wählen Sie **Tomcat-Projekt** > **Kontextdefinition aktualisieren** aus.
- 4. Öffnen Sie den Vorgabendialog. Wählen Sie dazu **Fenster** > **Benutzervorgaben** aus und erweitern Sie **Tomcat** > **JVM-Einstellungen**. Wählen Sie für das Textfeld **Klassenpfad** die Schaltfläche **Verzeichnis** aus und geben Sie den vollständigen Pfad für %CURAM\_DIR%\EJBServer\project\properties an.
- 5. Nun muss der gesamte Cúram Business Intelligence and Analytics-Inhalt für den BIRT-Viewer veröffentlicht werden. Führen Sie im Verzeichnis %CURAM\_DIR%\BIContent den Befehl **build client.birt** aus.
- 6. Um sicherzustellen, dass der Inhalt verfügbar ist, starten Sie Tomcat und überprüfen Sie das Verzeichnis http://localhost:9080/CuramBIRTViewer.

Bei Entwicklung neuer Cúram Business Intelligence and Analytics-Inhalte finden Sie im Handbuch *BIRT Developers Guide* weitere Informationen zur Konfiguration einer Entwicklungsumgebung.

# **Rational Application Developer**

Verwenden Sie die nachfolgenden Informationen für die Installation und Konfiguration von IBMRational Application Developer.

# **Rational Application Developer installieren**

Führen Sie eine Standardinstallation von Rational Application Developer durch.

# **Konfigurationsschritte für die Rational Application Developer-IDE nach der Installation**

Sie müssen Rational Application Developer konfigurieren und den Cúram-Server und Clientprojekte importieren.

### **Rational Application Developer konfigurieren**

Legen Sie die folgenden Rational Application Developer-Benutzervorgaben fest, um sicherzustellen, dass Rational Application Developer mit der Anwendung verwendet werden kann.

### **Vorgehensweise**

- 1. Inaktivieren Sie den automatischen Build, indem Sie auf **Projekt -> Automatisch builden** klicken und sicherstellen, dass die Option nicht ausgewählt ist.
- 2. Inaktivieren Sie die Prüfung, indem Sie zu **Fenster -> Benutzervorgaben -> Prüfung** wechseln, auf **Alle inaktivieren** und anschließend auf **OK** klicken.
- 3. Wählen Sie **Fenster** > **Benutzervorgaben** > **Java** > **Installierte JREs** aus und setzen Sie die installierte JRE auf den richtigen Wert.
- 4. Legen Sie die folgenden Dateizuordnungen fest, indem Sie zu **Fenster** > **Benutzervorgaben** > **Workbench** > **Dateizuordnungen** wechseln:
	- v Fügen Sie \*.uim zu den Dateitypen hinzu.
	- v Fügen Sie den XML-Editor als zugeordneten Editor für Dateien mit der Erweiterung .uim hinzu.
- <span id="page-40-0"></span>5. Fügen Sie das Schema zum XML-Katalog hinzu. Wählen Sie **Fenster** > **Benutzervorgaben** > **Web und XML** > **XML-Katalog** und anschließend **Vom Benutzer angegebene Einträge** aus. Klicken Sie auf **Hinzufügen** und legen Sie die folgenden Werte fest:
	- v Position: <CuramCDEJ>/lib/curam/xml/schema/uim.xsd
	- Schlüsseltyp: Schemaposition
	- v Schlüssel: file://Curam/UIMSchema.xsd

### **Bootklassenpfad aktualisieren**

Wenn Sie IBM WebSphere Java SDK verwenden möchten, müssen Sie einige XML-API-JAR-Dateien zum Bootklassenpfad hinzufügen. Diese Dateien sind im Lieferumfang von SDEJ enthalten.

### **Informationen zu diesem Vorgang**

Es werden die folgenden XML-API-JAR-Dateien benötigt:

- %CURAMSDEJ%\lib\xalan-2.7.1.jar
- %CURAMSDEJ%\lib\serializer-2.7.1.jar
- %CURAMSDEJ%\lib\xerces-2.9.1.jar

### **Vorgehensweise**

Der Bootklassenpfad kann als JVM-Parameter definiert werden. Beispiel: -Xbootclasspath/p: %CURAMSDEJ%\lib\xalan-2.7.1.jar;%CURAMSDEJ%\lib \serializer-2.7.1.jar;%CURAMSDEJ%\lib\xerces-2.9.1.jar

### **Serverprojekte in Rational Application Developer importieren**

Importieren Sie das EJBServer-Serverprojekt und das CuramSDEJ-Projekt und konfigurieren Sie beide Projekte für die Verwendung in Rational Application Developer.

- 1. Importieren Sie das Projekt (.project) im Ordner CuramSDEJ der Entwicklungsinstallation.
- 2. Importieren Sie das Projekt (.project) im Ordner EJBServer der Entwicklungsinstallation.

## **Clientprojekte in Rational Application Developer importieren**

Das webclient-Clientprojekt muss zur Ausführung des eingebetteten WebSphere-Servers importiert und konfiguriert werden.

- 1. Extrahieren Sie die Datei %CURAM\_DIR%\CURAMCDEJ\doc\RAD\RAD.zip in das Verzeichnis %CURAM\_DIR%. Hierbei handelt es sich um das Basisverzeichnis des Projekts. Überschreiben Sie die vorhandenen Dateien, falls Sie dazu aufgefordert werden. Diese Standarddateien können nur mit Rational Application Developer verwendet werden.
- 2. Fügen Sie zur Datei %CURAM\_DIR%\webclient\.classpath Folgendes hinzu:

```
<classpathentry kind="con"
path="org.eclipse.jst.server.core.container/
com.ibm.ws.ast.st.runtime.runtimeTarget.v70/was.base.v7">
<attributes>
<attribute name="owner.project.facets" value="jst.web"/>
</attributes>
</classpathentry>
<classpathentry kind="con"
path="org.eclipse.jst.j2ee.internal.web.container"/>
<classpathentry kind="con"
path="org.eclipse.jst.j2ee.internal.module.container"/>
```
<span id="page-41-0"></span>3. Fügen Sie zur Datei %CURAM\_DIR%\webclient\.project Folgendes hinzu, um die aktuellen buildSpec- und natures-Knoten zu ersetzen:

```
<buildSpec>
<buildCommand>
<name>org.eclipse.wst.jsdt.core.javascriptValidator</name>
<arguments>
</arguments>
</buildCommand>
<buildCommand>
<name>org.eclipse.jdt.core.javabuilder</name>
<arguments>
</arguments>
</buildCommand>
<buildCommand>
<name>org.eclipse.wst.common.project.facet.core.builder</name>
<arguments>
</arguments>
</buildCommand>
<buildCommand>
<name>org.eclipse.wst.validation.validationbuilder</name>
<arguments>
</arguments>
</buildCommand>
</buildSpec>
<natures>
<nature>
  org.eclipse.jem.workbench.JavaEMFNature
</nature>
<nature>
   org.eclipse.wst.common.modulecore.ModuleCoreNature
</nature>
<nature>
   org.eclipse.wst.common.project.facet.core.nature
</nature>
<nature>org.eclipse.jdt.core.javanature</nature>
<nature>org.eclipse.wst.jsdt.core.jsNature</nature>
</natures>
```
- 4. Importieren Sie das Projekt (.project) im Ordner CuramCDEJ der Entwicklungsinstallation.
- 5. Importieren Sie das Projekt (.project) im Ordner webclient der Entwicklungsinstallation.
	- v Erstellen Sie gegebenenfalls das Verzeichnis webclient\work analog zum erforderlichen Quellenverzeichnis im Projektklassenpfad.
- 6. Importieren Sie das Projekt (.project) im Ordner CuramEAR der Entwicklungsinstallation.

#### **Anwendung in Rational Application Developer ausführen**

Zur Ausführung von IBM Cúram Social Program Management in Rational Application Developer müssen die relevanten Server gestartet werden.

Führen Sie in Rational Application Developer die folgenden Schritte aus:

- 1. Der Server wird durch Ausführung der Klasse StartServer als RMI-Anwendung gestartet. Wählen Sie unterEJBServer/ReferencedLibraries/core.jar (Standardpaket) die Klasse StartServer und anschließend über die Schaltfläche-**Ausführen** die Option **Als Anwendung ausführen** aus.
- 2. Aktivieren Sie die Serveransicht, indem Sie auf **Fenster -> Ansicht anzeigen -> Andere -> Server -> Server** klicken.
- 3. Fügen Sie CuramEAR zu **WebSphere Application Server** hinzu und starten Sie den Server. Klicken Sie dazu mit der rechten Maustaste auf **Websphere Server** und klicken Sie dann auf die Option zum Hinzufügen und Entfernen von Pro-

jekten. Verschieben Sie **CuramEAR** aus **Verfügbare Projekte** in **Konfigurierte Projekte**. Klicken Sie dann auf **Fertigstellen**. Stellen Sie sicher, dass sowohl **Websphere Server** als auch **CuramEAR** den Status 'Gestartet' und **Websphere Server** den Status 'Synchronisiert' aufweisen.

- 4. Wählen Sie unter EJBServer/ReferencedLibraries/core.jar (Standardpaket) in Ihrem Projekt die Klasse RMILoginClient und anschließend über die Schaltfläche **Ausführen** die Option **Als Anwendung ausführen** aus. Die Anwendung kann nun verwendet werden.
- 5. Die Anmeldung erfolgt über die folgende URL: http://localhost:9081/Curam/ AppController.do.

# <span id="page-44-0"></span>**Kapitel 6. Modellierungstool Rational Software Architect installieren**

IBM Rational Software Architect ist ein Eclipse-basiertes UML-Modellierungstool, das für die Serverentwicklung erforderlich ist.

Weitere Informationen zur Verwendung von Rational Software Architect finden Sie in der Veröffentlichung *Working with the Cúram Model in Rational Software Architect*. Weitere Informationen zur Modellierung finden Sie im Handbuch *Cúram Modeling Reference Guide*.

# **Rational Software Architect installieren**

Die genauen Installationsschritte hängen von der Edition und Version Ihrer Software ab. Nähere Informationen hierzu finden Sie in der Dokumentation zu Rational Software Architect.

Sie müssen IBM Installation Manager vor der Installation von Rational Software Architect installieren. IBM Installation Manager können Sie mit den Standardoptionen installieren.

- 1. Starten Sie IBM Installation Manager, indem Sie auf **Start > Programme > IBM Installation Manager > IBM Installation Manager** klicken.
- 2. Wählen Sie im Menü **Datei** die Option **Benutzervorgaben** aus. Fügen Sie auf der Seite 'Repositorys' einen Eintrag hinzu, der auf die Installationsposition von Rational Software Architect und die anfängliche Installationsdatei verweist. Stellen Sie sicher, dass nur dieses Repository ausgewählt ist.
- 3. Klicken Sie auf **OK**, um zur Hauptanzeige zurückzukehren.
- 4. Wählen Sie **Installieren** und dann die entsprechende Version aus und klicken Sie auf **Weiter**.
- 5. Akzeptieren Sie ggf. alle Lizenzen.
- 6. Wählen Sie eine Position für die gemeinsam genutzten Ressourcen aus.
- 7. Wählen Sie ein Paketinstallationsverzeichnis aus.
- 8. Geben Sie nicht an, dass eine Eclipse-Version erweitert werden soll. Wenn Sie Rational Software Architect in einer vorhandenen Eclipse-Instanz verwenden möchten, lesen Sie die entsprechenden Informationen in der Produktdokumentation, die Sie unter der folgenden Adresse finden: [https://www.ibm.com/developerworks/community/wikis/home?lang=en#!/](https://www.ibm.com/developerworks/community/wikis/home?lang=en#!/wiki/Rational+Installation+Wiki/page/Install+into+an+Existing+Eclipse+instance) [wiki/Rational+Installation+Wiki/page/](https://www.ibm.com/developerworks/community/wikis/home?lang=en#!/wiki/Rational+Installation+Wiki/page/Install+into+an+Existing+Eclipse+instance) [Install+into+an+Existing+Eclipse+instance.](https://www.ibm.com/developerworks/community/wikis/home?lang=en#!/wiki/Rational+Installation+Wiki/page/Install+into+an+Existing+Eclipse+instance)
- 9. Wählen Sie im Fenster 'Installationspakete Komponenten zur Installation auswählen' die Option **Rational Rose Model Import** aus, um das von migrierten Modellen in Eclipse benötigte IBM Rational Rose-Profil zu installieren.
- 10. Fahren Sie fort und wählen Sie für den Rest der Installation die Standardwerte aus.

# <span id="page-45-0"></span>**Konfigurationsaufgaben für Rational Software Architect nach der Installation**

Zur Aktivierung der Modellierungsunterstützung müssen Sie die mitgelieferten Plug-ins installieren.

### **Vorgehensweise**

- 1. Erstellen Sie das Verzeichnis dropins in der Installationsposition von Rational Software Architect. Beispiel: C:\Rational\SDP\dropins.
- 2. Erstellen Sie die Datei rsa plugin.link, die den Pfad zum Plug-in für Rational Software Architect enthält. Stellen Sie sicher, dass Sie normale Schrägstriche für den Pfad verwenden. Beispiel:

path=C:/Curam/CuramSDEJ/rsa

3. Bearbeiten Sie die Microsoft Windows-Verknüpfung, mit der Rational Software Architect gestartet wird, um die Option **-clean** zu übergeben, damit die Plugins berücksichtigt werden. Beispiel:

...\eclipse.exe -clean -product com.ibm.rational....

4. Starten Sie Rational Software Architect oder führen Sie einen Neustart durch.

# <span id="page-46-0"></span>**Kapitel 7. Einführung in die Cúram Application Development Environment (ADE)**

Die Installation ist nun abgeschlossen. Die nachfolgenden Informationen bieten Ihnen eine Einführung in die Cúram Application Development Environment (ADE).

# **Server starten**

Starten Sie den Server, um sich anzumelden und die Installation testen zu können.

### **Informationen zu diesem Vorgang**

Der Server wird als Java-Prozess mit drei Threads gestartet:

#### **tnameserv**

Der Transient Name Server (tname-Server) vereinfacht einen JNDI-Suchservice für die Suche nach Ressource wie beispielsweise Java-Klassen.

#### **RMI-Server**

Serveranwendungsprozess.

#### **JMSLite**

JMS-Messaging-Engine. Weitere Informationen zu JMSLite finden Sie im Handbuch *Workflow Reference Guide*.

#### **Vorgehensweise**

- 1. Überprüfen Sie, ob die Datenbank ausgeführt wird.
- 2. Erweitern Sie in Package Explorer die Einträge **EJBServer** > **components** > **core** > **lib**, klicken Sie mit der rechten Maustaste auf **core.jar** und wählen Sie **Ausführen als** > **Java-Anwendung** aus.
- 3. Wählen Sie im Fenster zum Auswählen der Java-Anwendung die Option **Start-Server** aus und klicken Sie auf **OK**.

# **Clients starten**

Starten Sie Tomcat und RMILoginClient, um sich anzumelden und die Installation testen zu können.

#### **Vorgehensweise**

- 1. Klicken Sie im Eclipse-Menü in der Symbolleiste von Sysdeo Tomcat Launcher auf die Schaltfläche zum Starten von Tomcat.
- 2. Erweitern Sie in Package Explorer die Einträge **EJBServer** > **components** > **core** > **lib**, klicken Sie mit der rechten Maustaste auf **core.jar**, wählen Sie **RMILogin-Client** und anschließend **Als Anwendung ausführen** aus.
- 3. Wählen Sie im Fenster zum Auswählen der Java-Anwendung die Option **RMI-LoginClient** aus und klicken Sie auf **OK**.
- 4. Geben Sie im RMILoginClient-Fenster Ihre Berechtigungsnachweise ein.

# <span id="page-47-0"></span>**Anmeldung bei Cúram Social Program Management**

Sie können über jeden unterstützen Browser auf Cúram Social Program Management zugreifen. Von dort aus haben Sie Zugriff auf Cúram-Funktionen, die auf Ihrer Rolle basieren. Beispielsweise können Sie sich anmelden, um das System zu verwalten.

### **Vorgehensweise**

1. Geben Sie die folgende URL ein:

https://*servername*:*port*/Curam/AppController.do

Dabei gilt Folgendes:

- v *servername* ist der Name des Servers, auf dem Sie die Anwendung installiert haben.
- v *port* ist der Port für die Anwendung. Standardmäßig lautet die Portnummer '9080' für Apache Tomcat, '7002' für WebLogic bzw. '9044' für WebSphere Application Server.
- 2. Melden Sie sich mit der entsprechenden Rolle an.

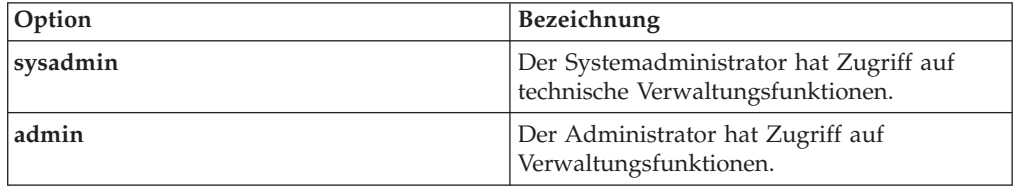

# **Anmeldung bei der Citizen Self-Service-Anwendung**

Sie können über jeden unterstützen Browser auf den Citizen Self-Service zugreifen.

### **Vorgehensweise**

1. Geben Sie die folgende URL ein:

https://*servername*:*port*/CitizenPortal/application.do

Dabei gilt Folgendes:

- v *servername* ist der Name des Servers, auf dem Sie die Anwendung installiert haben.
- v *port* ist der Port für die Anwendung. Standardmäßig lautet die Portnummer '9080' für Apache Tomcat, '7002' für WebLogic bzw. '9044' für WebSphere Application Server.
- 2. Melden Sie sich als der erforderliche Benutzer an.

# **Cúram-Anwendung bereitstellen**

Wenn Sie Ihre Anwendungen mit einem Unternehmensanwendungsserver testen möchten, können Sie die IBM Cúram Social Program Management-Anwendung und die Web-Services-Anwendung auf einem Anwendungsserver bereitstellen.

Wenn Sie Cúram-Anwendungen im Rahmen Ihres Entwicklungsprozesses bereitstellen möchten, dann benötigen Sie eine der folgenden unterstützten Kombinationen aus Anwendungsserver und Datenbankmanagementsystem:

- IBM WebSphere Application Server und IBM DB2.
- IBM WebSphere Application Server und Oracle-Datenbank.

v Oracle WebLogic Server und Oracle-Datenbank.

Umfassende Informationen zur Bereitstellung finden Sie in den Handbüchern *IBM Cúram Deployment Guide for WebSphere Application Server* und *IBM Cúram Deployment Guide for WebLogic Server*.

# <span id="page-50-0"></span>**Bemerkungen**

Die vorliegenden Informationen wurden für Produkte und Services entwickelt, die auf dem deutschen Markt angeboten werden. Möglicherweise bietet IBM die in dieser Dokumentation beschriebenen Produkte, Services oder Funktionen in anderen Ländern nicht an. Informationen über die gegenwärtig im jeweiligen Land verfügbaren Produkte und Services sind beim zuständigen IBM Ansprechpartner erhältlich. Hinweise auf IBM-Lizenzprogramme oder andere IBM Produkte bedeuten nicht, dass nur Programme, Produkte oder Services von IBM verwendet werden können. Anstelle der IBM Produkte, Programme oder Services können auch andere, ihnen äquivalente Produkte, Programme oder Services verwendet werden, solange diese keine gewerblichen oder anderen Schutzrechte von IBM verletzen. Die Verantwortung für den Betrieb von Produkten, Programmen und Services anderer Anbieter liegt beim Kunden. Für die in diesem Handbuch beschriebenen Erzeugnisse und Verfahren kann es IBM Patente oder Patentanmeldungen geben. Mit der Auslieferung dieses Handbuchs ist keine Lizenzierung dieser Patente verbunden. Lizenzanforderungen sind schriftlich an folgende Adresse zu richten (Anfragen an diese Adresse müssen auf Englisch formuliert werden):

IBM Director of Licensing

IBM Europe, Middle East & Africa

Tour Descartes

2, avenue Gambetta

92066 Paris La Defense

France

Trotz sorgfältiger Bearbeitung können technische Ungenauigkeiten oder Druckfehler in dieser Veröffentlichung nicht ausgeschlossen werden.

Die hier enthaltenen Informationen werden in regelmäßigen Zeitabständen aktualisiert und als Neuausgabe veröffentlicht. IBM kann ohne weitere Mitteilung jederzeit Verbesserungen und/oder Änderungen an den in dieser Veröffentlichung beschriebenen Produkten und/oder Programmen vornehmen. Verweise in diesen Informationen auf Websites anderer Anbieter werden lediglich als Service für den Kunden bereitgestellt und stellen keinerlei Billigung des Inhalts dieser Websites dar.

Das über diese Websites verfügbare Material ist nicht Bestandteil des Materials für dieses IBM Produkt. Die Verwendung dieser Websites geschieht auf eigene Verantwortung.

Werden an IBM Informationen eingesandt, können diese beliebig verwendet werden, ohne dass eine Verpflichtung gegenüber dem Einsender entsteht. Lizenznehmer des Programms, die Informationen zu diesem Produkt wünschen mit der Zielsetzung: (i) den Austausch von Informationen zwischen unabhängig voneinander erstellten Programmen und anderen Programmen (einschließlich des vorliegenden Programms) sowie (ii) die gemeinsame Nutzung der ausgetauschten Informationen zu ermöglichen, wenden sich an folgende Adresse:

IBM Corporation

Dept F6, Bldg 1

294 Route 100

Somers NY 10589-3216

U.S.A.

Die Bereitstellung dieser Informationen kann unter Umständen von bestimmten Bedingungen - in einigen Fällen auch von der Zahlung einer Gebühr - abhängig sein.

Die Bereitstellung des in diesem Dokument beschriebenen Lizenzprogramms sowie des zugehörigen Lizenzmaterials erfolgt auf der Basis der IBM Rahmenvereinbarung bzw. der Allgemeinen Geschäftsbedingungen von IBM, der IBM Internationalen Nutzungsbedingungen für Programmpakete oder einer äquivalenten Vereinbarung.

Alle in diesem Dokument enthaltenen Leistungsdaten stammen aus einer kontrollierten Umgebung. Die Ergebnisse, die in anderen Betriebsumgebungen erzielt werden, können daher erheblich von den hier erzielten Ergebnissen abweichen. Einige Daten stammen möglicherweise von Systemen, deren Entwicklung noch nicht abgeschlossen ist. Eine Gewährleistung, dass diese Daten auch in allgemein verfügbaren Systemen erzielt werden, kann nicht gegeben werden. Darüber hinaus wurden einige Daten unter Umständen durch Extrapolation berechnet. Die tatsächlichen Ergebnisse können davon abweichen. Benutzer dieses Dokuments sollten die entsprechenden Daten in ihrer spezifischen Umgebung prüfen.

Alle Informationen zu Produkten anderer Anbieter stammen von den Anbietern der aufgeführten Produkte, deren veröffentlichten Ankündigungen oder anderen allgemein verfügbaren Quellen.

IBM hat diese Produkte nicht getestet und kann daher keine Aussagen zu Leistung, Kompatibilität oder anderen Merkmalen machen. Fragen zu den Leistungsmerkmalen von Produkten anderer Anbieter sind an den jeweiligen Anbieter zu richten.

Aussagen über Pläne und Absichten von IBM unterliegen Änderungen oder können zurückgenommen werden und repräsentieren nur die Ziele von IBM.

Alle von IBM angegebenen Preise sind empfohlene Richtpreise und können jederzeit ohne weitere Mitteilung geändert werden. Händlerpreise können u. U. von den hier genannten Preisen abweichen.

Diese Veröffentlichung dient nur zu Planungszwecken. Die in dieser Veröffentlichung enthaltenen Informationen können geändert werden, bevor die beschriebenen Produkte verfügbar sind.

Diese Veröffentlichung enthält Beispiele für Daten und Berichte des alltäglichen Geschäftsablaufs. Sie sollen nur die Funktionen des Lizenzprogramms illustrieren und können Namen von Personen, Firmen, Marken oder Produkten enthalten. Alle diese Namen sind frei erfunden; Ähnlichkeiten mit tatsächlichen Namen und Adressen sind rein zufällig.

#### <span id="page-52-0"></span>COPYRIGHTLIZENZ:

Diese Veröffentlichung enthält Musteranwendungsprogramme, die in Quellensprache geschrieben sind und Programmiertechniken in verschiedenen Betriebsumgebungen veranschaulichen. Sie dürfen diese Musterprogramme kostenlos kopieren, ändern und verteilen, wenn dies zu dem Zweck geschieht, Anwendungsprogramme zu entwickeln, zu verwenden, zu vermarkten oder zu verteilen, die mit der Anwendungsprogrammierschnittstelle für die Betriebsumgebung konform sind, für die diese Musterprogramme geschrieben werden. Diese Beispiele wurden nicht unter allen denkbaren Bedingungen getestet. IBM kann daher die Zuverlässigkeit, Wartungsfreundlichkeit oder Funktion dieser Programm nicht garantieren oder implizieren. Die Beispielprogramme werden ohne Wartung (auf "as-is"-Basis) und ohne jegliche Gewährleistung zur Verfügung gestellt. IBM übernimmt keine Haftung für Schäden, die durch Ihre Verwendung der Musterprogramme entstehen.

Kopien oder Teile der Musterprogramme bzw. daraus abgeleiteter Code müssen folgenden Copyrightvermerk beinhalten:

© (Name Ihres Unternehmens) (Jahr). Teile des vorliegenden Codes wurden aus Musterprogrammen der IBM Corp. abgeleitet.

© Copyright IBM Corp. \_Jahreszahl oder Jahreszahlen eingeben\_. Alle Rechte vorbehalten.

Wird dieses Buch als Softcopy (Book) angezeigt, erscheinen keine Fotografien oder Farbabbildungen.

# **Hinweise zur Datenschutzrichtlinie**

IBM Softwareprodukte, einschließlich Software as a Service-Lösungen ("Softwareangebote"), können Cookies oder andere Technologien verwenden, um Informationen zur Produktnutzung zu erfassen, die Endbenutzererfahrung zu verbessern und Interaktionen mit dem Endbenutzer anzupassen oder zu anderen Zwecken. In vielen Fällen werden von den Softwareangeboten keine personenbezogenen Daten erfasst. Einige der IBM Softwareangebote können Sie jedoch bei der Erfassung personenbezogener Daten unterstützen. Wenn dieses Softwareangebot Cookies zur Erfassung personenbezogener Daten verwendet, sind nachfolgend nähere Informationen über die Verwendung von Cookies durch dieses Angebot zu finden.

Je nachdem, welche Konfigurationen implementiert wurden, ist es möglich, dass dieses Softwareangebot Sitzungscookies und persistente Cookies zum Erfassen der Namen, Benutzernamen, Kennwörter, Profilnamen oder anderer personenbezogener Daten einzelner Benutzer für die Sitzungsverwaltung, Authentifizierung, Single-Sign-on-Konfiguration oder für einen besseren Bedienungskomfort und/oder andere Zwecke der Nutzungsverfolgung bzw. funktionale Einsatzmöglichkeiten. Diese Cookies oder ähnliche Technologien können nicht inaktiviert werden.

Wenn die für dieses Softwareangebot genutzten Konfigurationen Sie als Kunde in die Lage versetzen, personenbezogene Daten von Endbenutzern über Cookies und andere Technologien zu erfassen, müssen Sie sich zu allen gesetzlichen Bestimmungen in Bezug auf eine solche Datenerfassung, einschließlich aller Mitteilungspflichten und Zustimmungsanforderungen, rechtlich beraten lassen.

Weitere Informationen zur Nutzung verschiedener Technologien, einschließlich Cookies, für diese Zwecke finden Sie in der "IBM Online-Datenschutzerklärung, Schwerpunkte" unter<http://www.ibm.com/privacy> und in der "IBM Online-Datenschutzerklärung" unter<http://www.ibm.com/privacy/details> im Abschnitt "Cookies, Web-Beacons und sonstige Technologien" und unter "IBM Software Products and Software-as-a-Service Privacy Privacy Statement" unter http://www.ibm.com/software/info/product-privacy.

# <span id="page-53-0"></span>**Marken**

IBM, das IBM Logo und ibm.com sind Marken oder eingetragene Marken der International Business Machines Corporation. Weitere Produkt- und Servicenamen können Marken von IBM oder anderen Unternehmen sein. Eine aktuelle Liste der IBM Marken finden Sie auf der Webseite "Copyright and trademark information" unter [http://www.ibm.com/legal/copytrade.shtml.](http://www.ibm.com/legal/copytrade.shtml)

Adobe, das Adobe-Logo, PostScript und das PostScript-Logo sind Marken oder eingetragene Marken der Adobe Systems Incorporated in den USA und/oder anderen Ländern.

Linux ist eine eingetragene Marke von Linus Torvalds in den USA und/oder anderen Ländern.

Microsoft und Windows sind Marken der Microsoft Corporation in den USA und/ oder anderen Ländern.

UNIX ist eine eingetragene Marke von The Open Group in den USA und anderen Ländern.

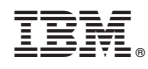

Gedruckt in Deutschland